**広野幼稚園 各種お申込み インターネットからの申込み方法のご案内 広野幼稚園 各種お申込み 専用Webサイト https://www.hirono-k.com/ict/ Webサイトの開き方** ※検索キーワード欄に入力してもサイトは開きません。 ご注意ください。 **①インターネットに接続したパソコン ②園から配布されたあなたのユーザー情報用紙 事前に準備していただくもの ・・・ご利用可能ブラウザ・・・ Internet Explorer 9.0以上 Google Chrome まんだ 最新バージョン Safari 5.0以上 Fire Fox 30以上** ※上記に記載のバージョンは推奨するものであり、 一部の端末やバージョンによっては正常に動作しない場合もございます。

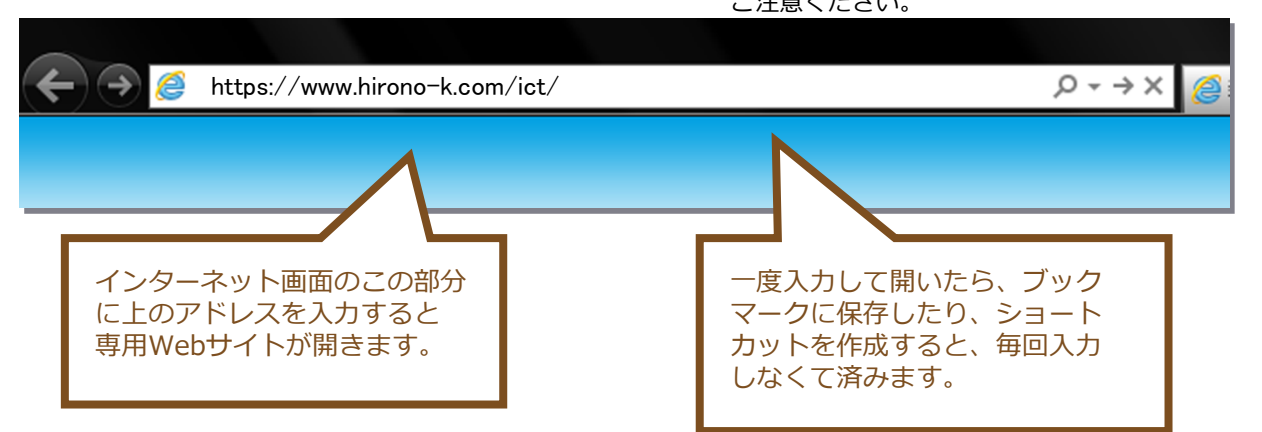

### **パスワード変更**

### **初回ログイン後、より安心・安全にWEBサイトを ご利用いただくためにも、必ずパスワードの 変更をしていただけますようお願いします。**

**※目次 ⑦ご利用設定 の項目の中の 7-3(P.34) に変更ページがのっております。**

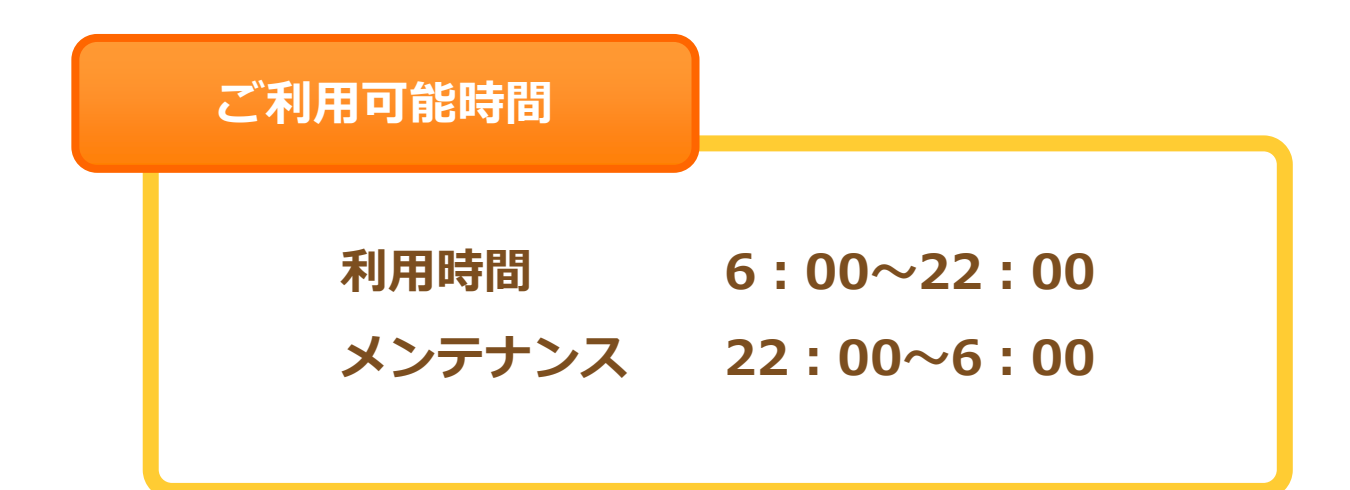

# **―― 目 次 ――**

①ログイン・・・・・・・・・・・・・4 ②メニュー選択・・・・・・・・・・・6 ③早朝保育・延長保育申込み・・・・・8 ④欠席・遅刻・早退の申込み・・・・16 ⑤登園・降園方法の変更・・・・・・22 ⑥延長保育コースの確認と変更・・・27 ⑦ご利用設定・・・・・・・・・・・31

**――――――――――**

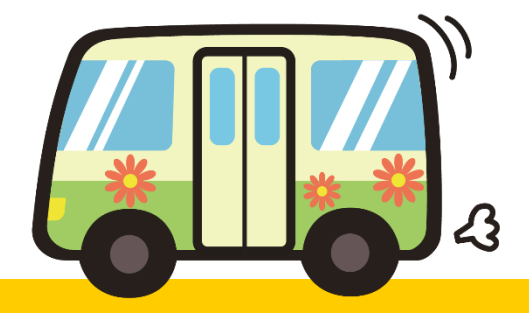

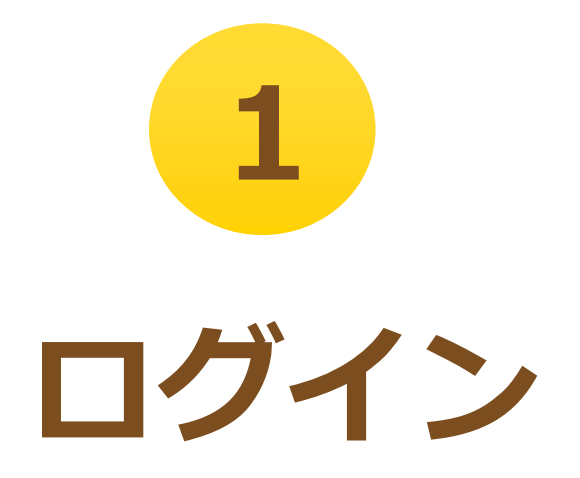

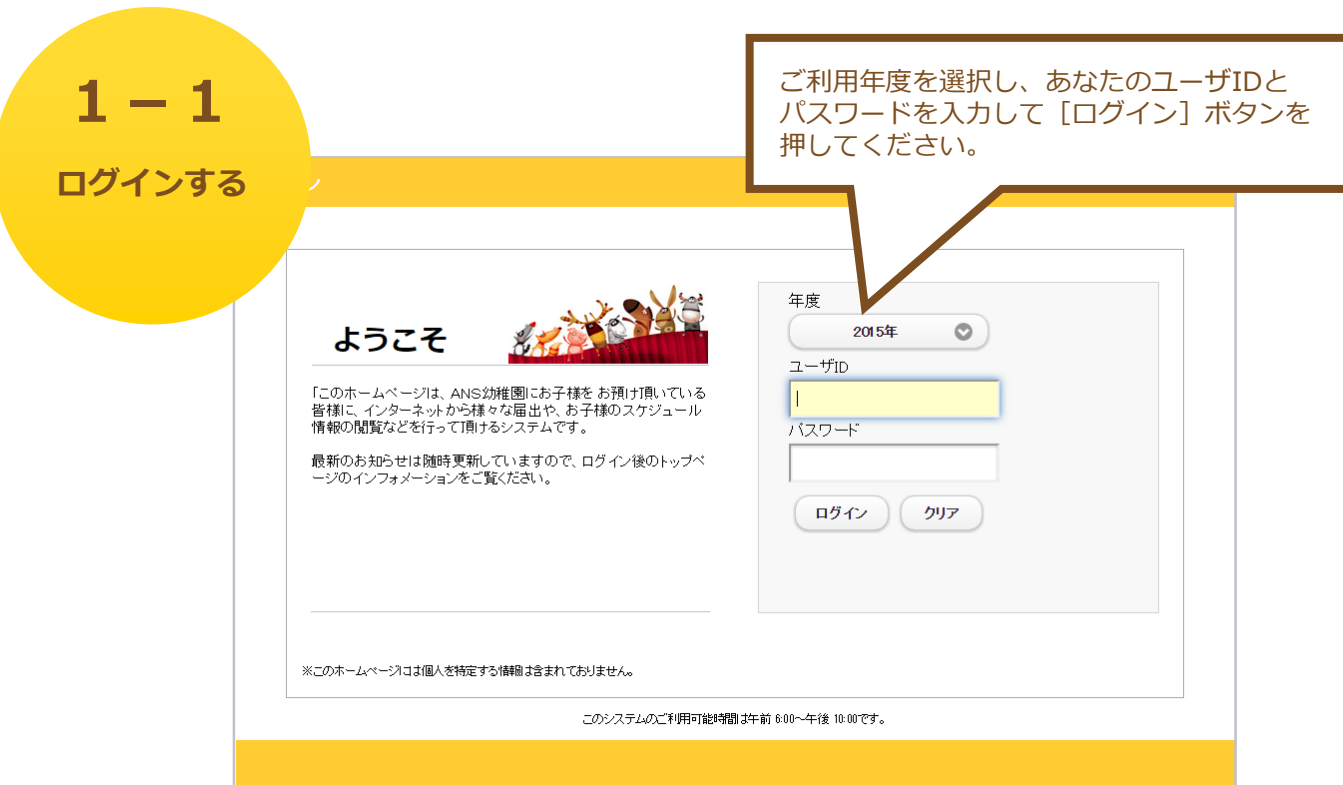

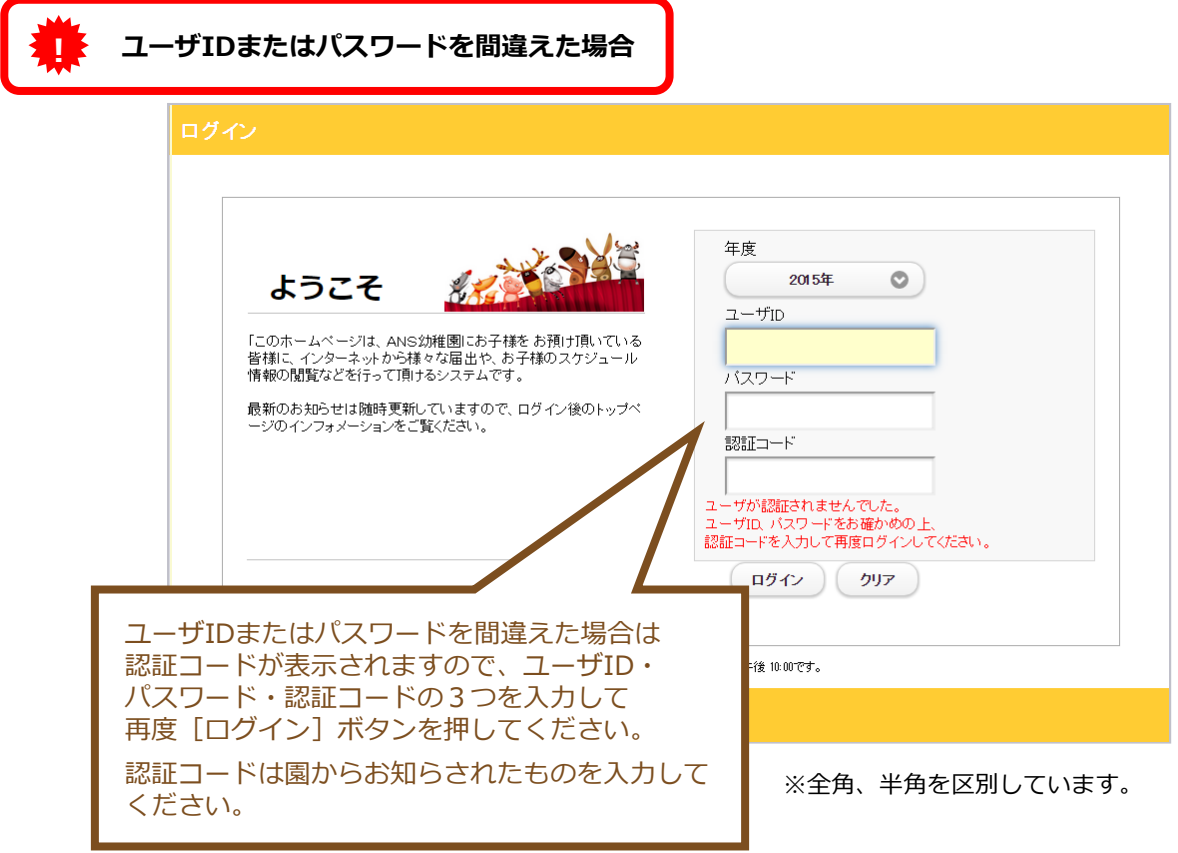

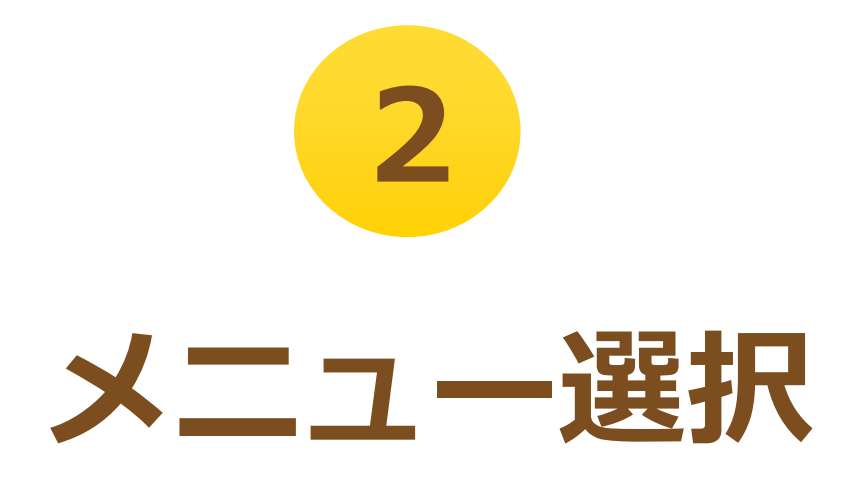

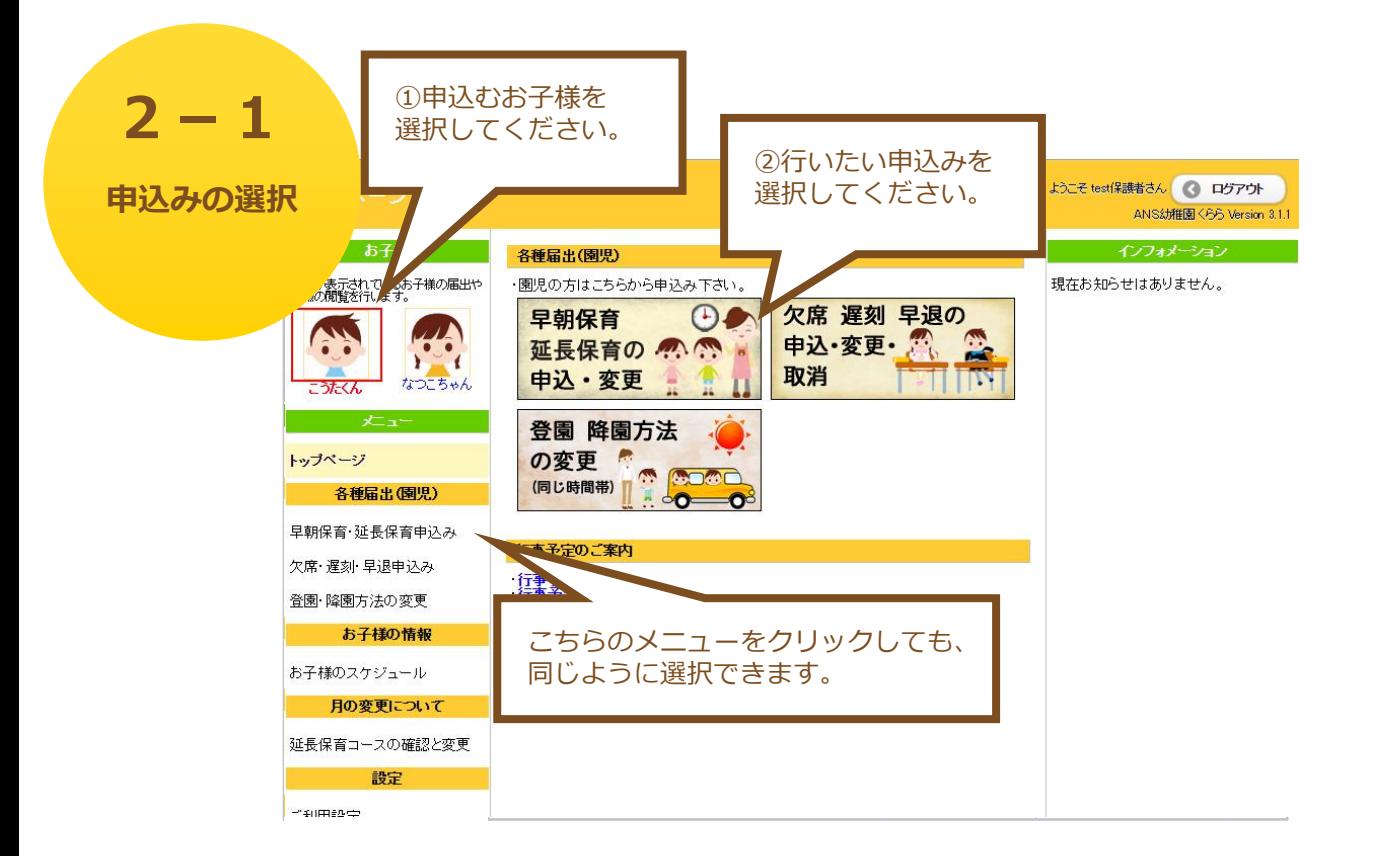

●早朝保育 延長保育の申込や変更

早朝保育・延長保育の申込みができます。

→ 「<mark>3</mark>早朝保育・延長保育の申込み」へ

●欠席 遅刻 早退の申込・変更・取消

幼稚園や課外授業の欠席・遅刻・早退の申込みができます。

**→ [<mark>4</mark> 欠席・遅刻・早退の申込み」へ** 

● 登園 降園方法の変更

登園と降園の方法を変更できます。

- → 「<mark>5</mark>登園・降園方法の変更」へ
- ●延長保育の確認と変更

月極め、日割の確認や変更ができます。

→ 「6 延長保育コースの確認と変更」へ

●ご利用設定

7

ログインパスワードやメールアドレス、お子様のニックネームなどを 変更できます。

**7** → 「 **ご利用設定**」へ

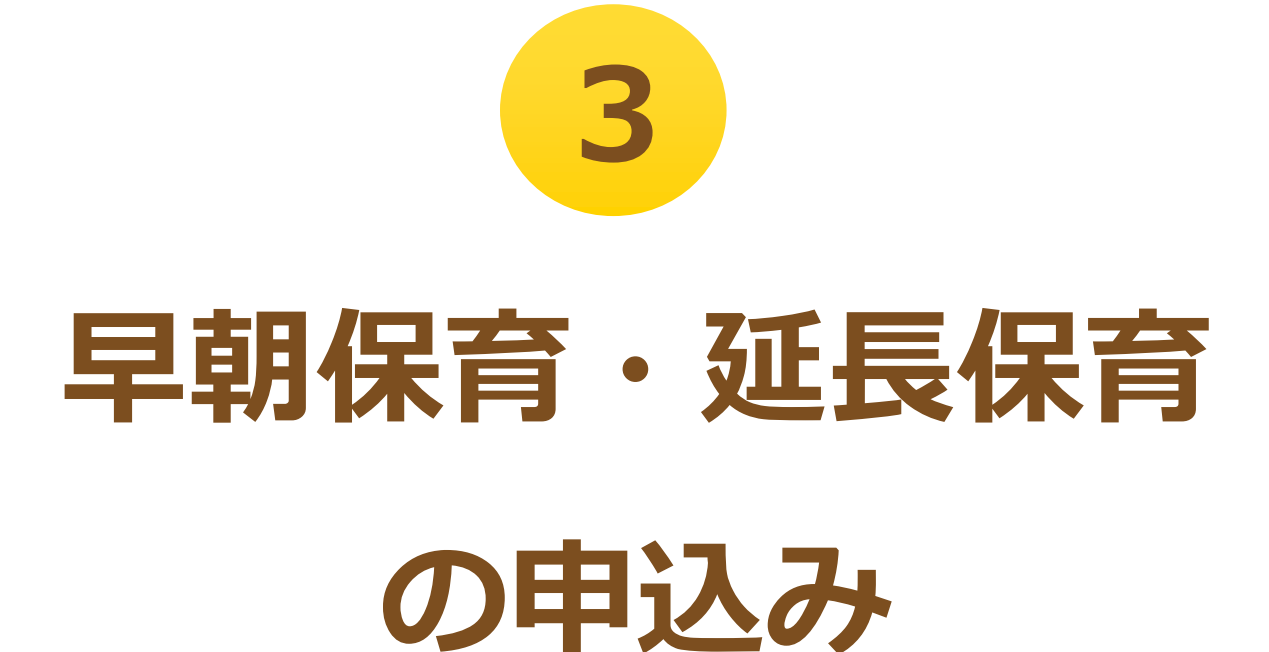

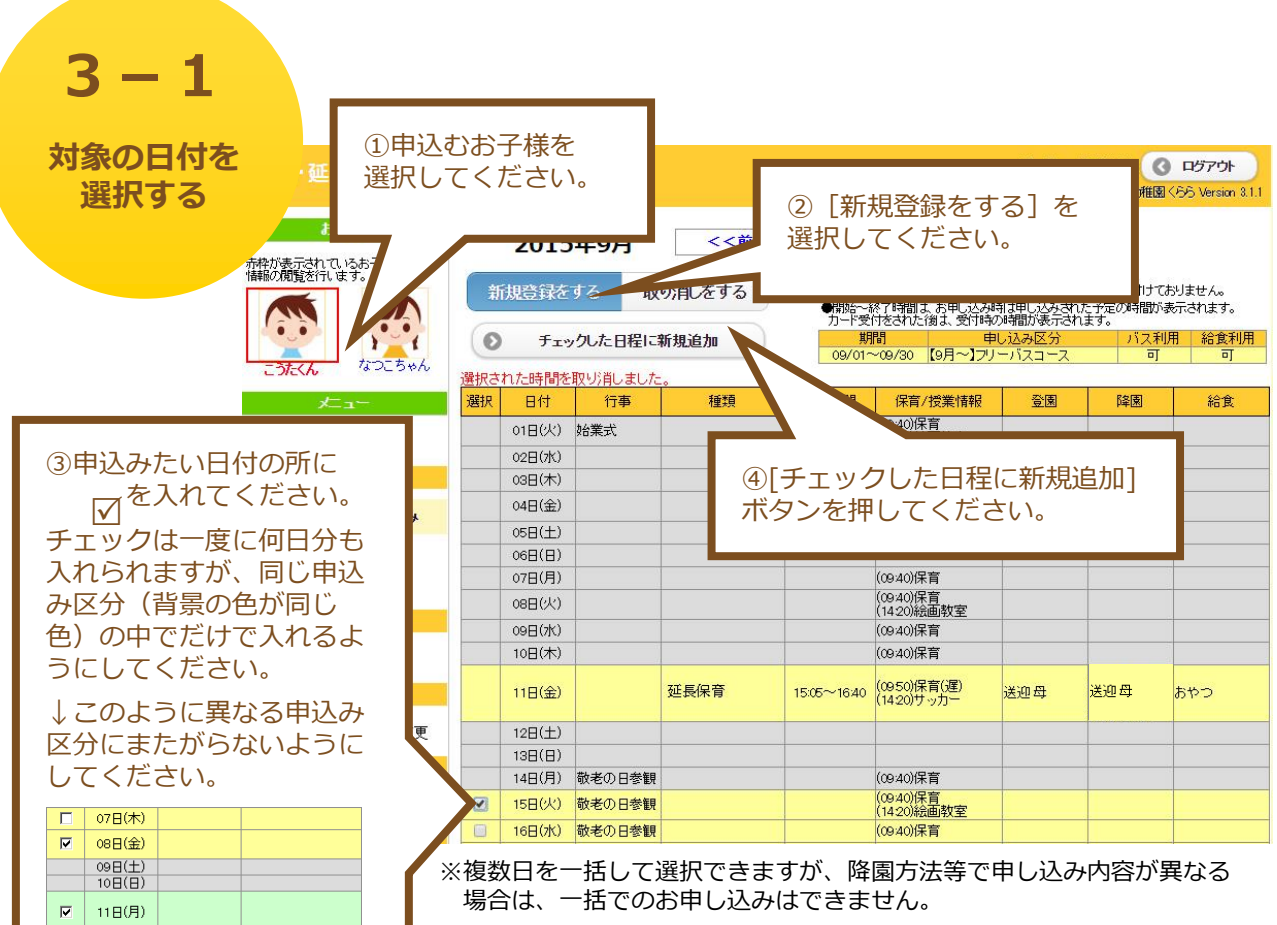

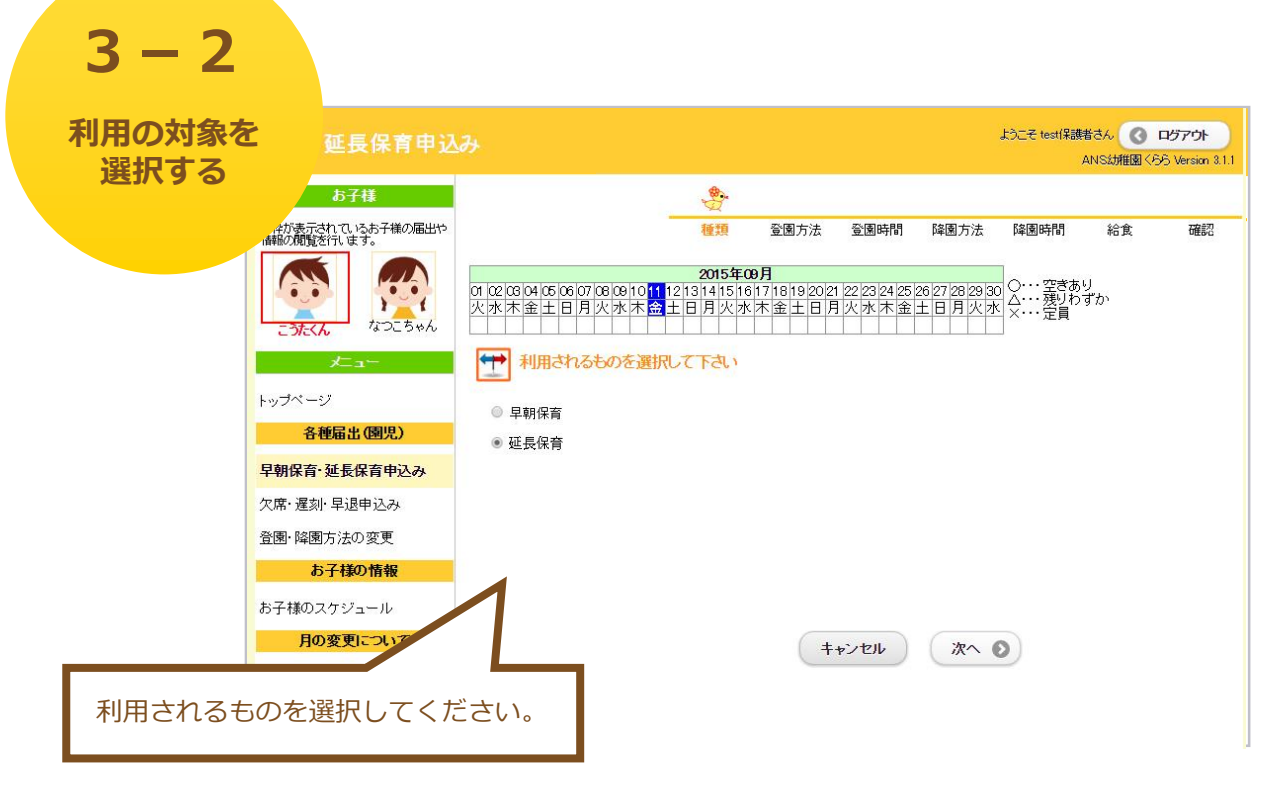

以降の画面は、早朝保育・長期休暇・休園時の延長保育の入力時のみに表示される画面になり ます。1日保育・半日保育が終了した後の延長保育の申込みの場合は

「**3-6.降園の方法を選択する**」が表示されます。

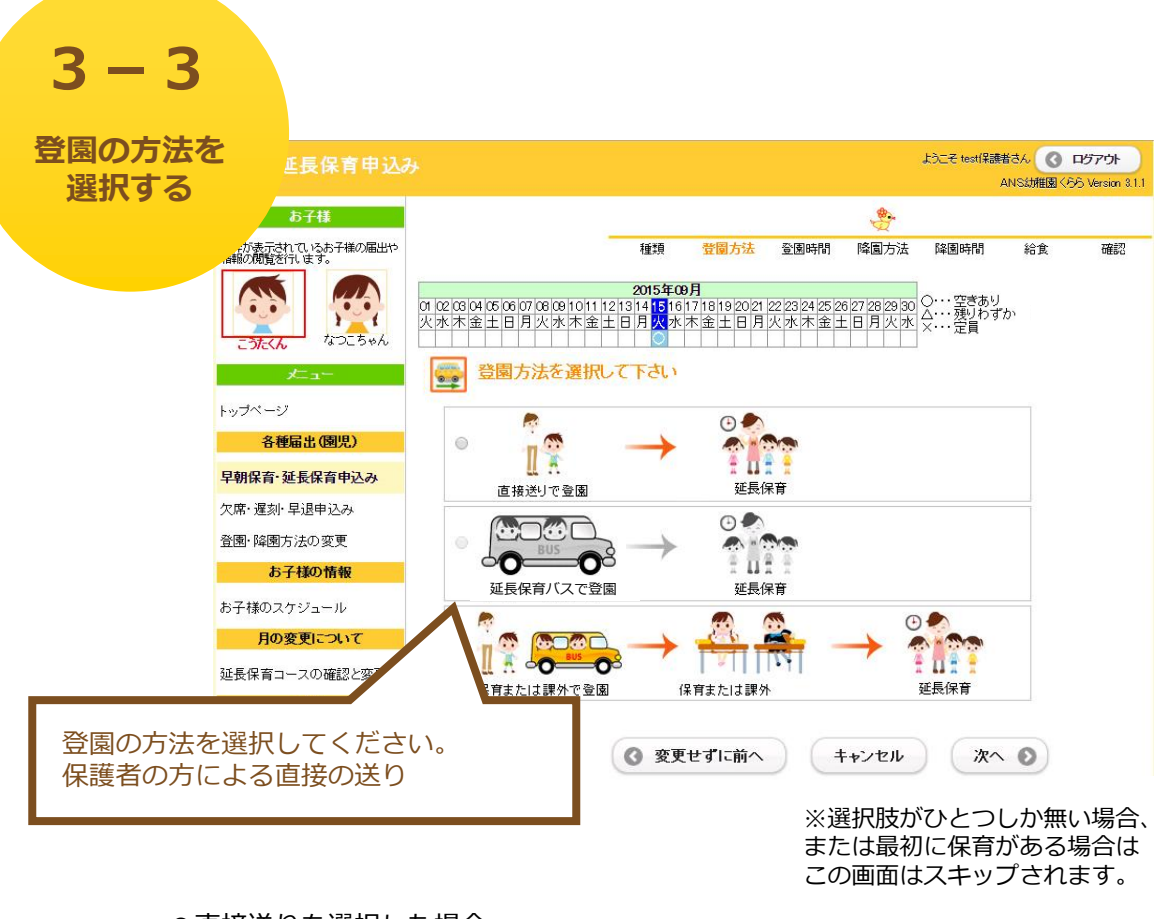

●直接送りを選択した場合

### → 「**3-4.登園の時間を選択する**」へ

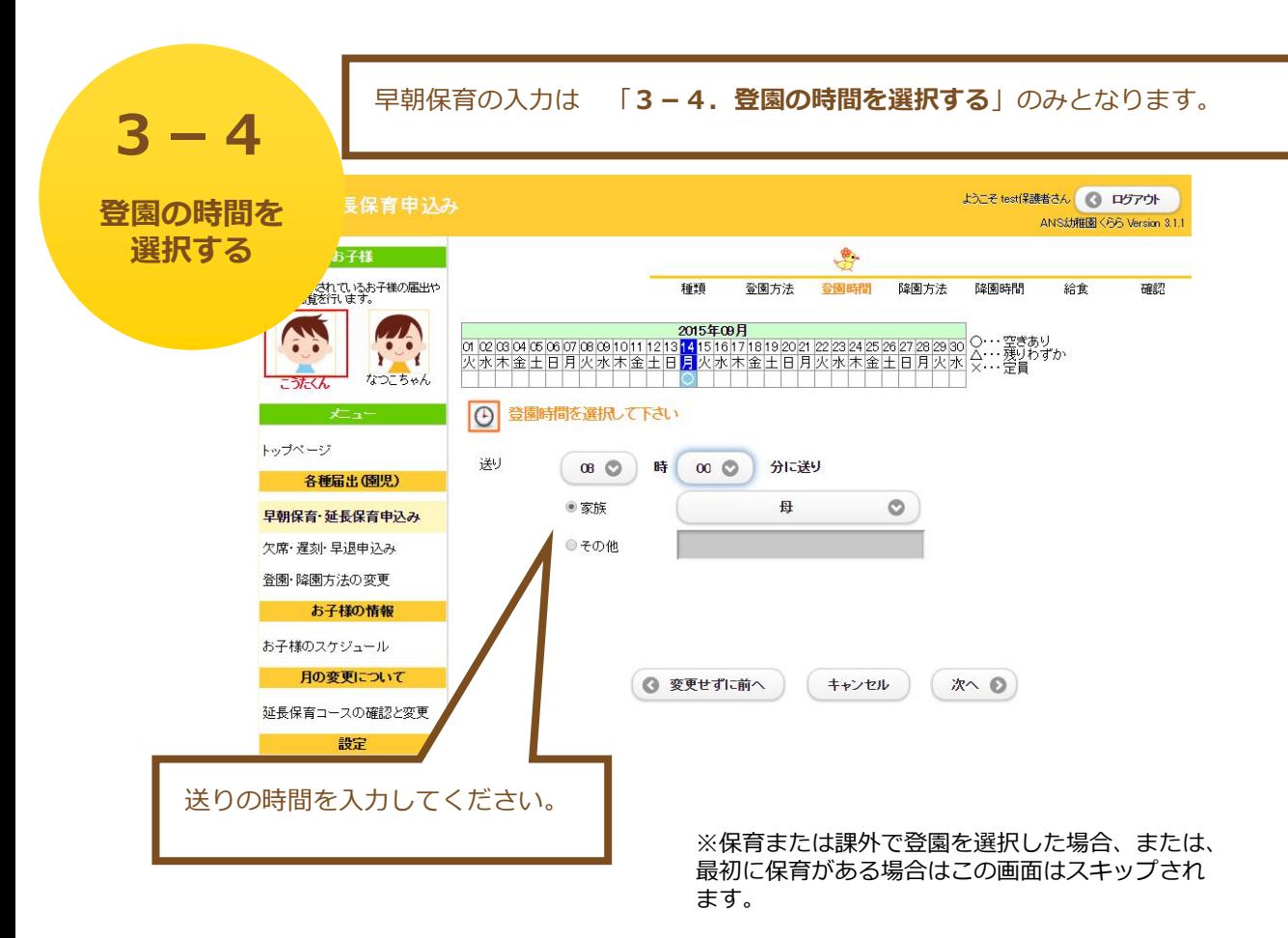

以降の画面は、延長保育の入力時のみに表示される画面になります。

(早朝保育の入力の際には表示されません。ただし、休園日の場合、最初に早朝保育の申込み をした場合には表示されます。後に延長保育を申し込む時に、再度降園方法が選択できま す。)

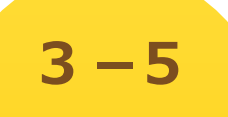

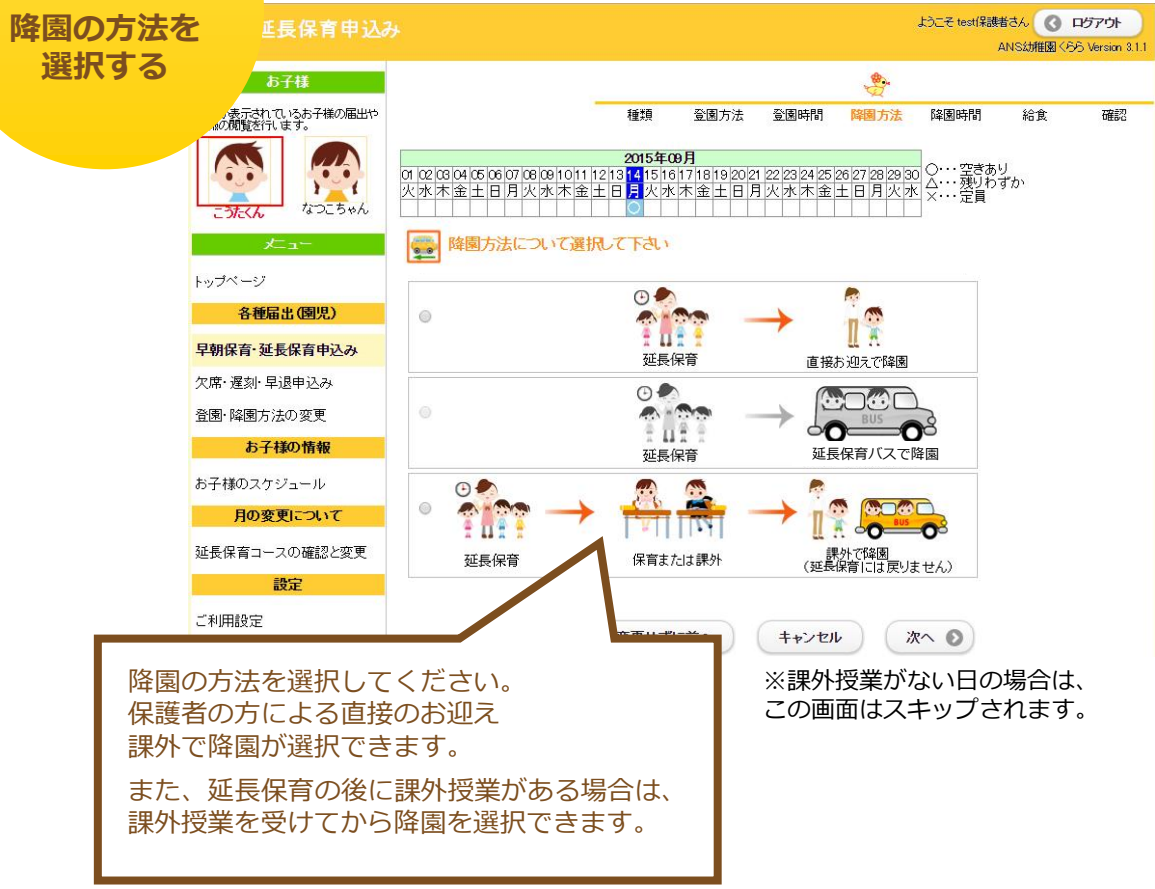

●直接お迎えを選択した場合 またはアフターバスが運行していない時間帯で、課外授業もない日の場合

→ 「**3-6.降園の時間を選択する**」へ

**降園の時間を 選択する**

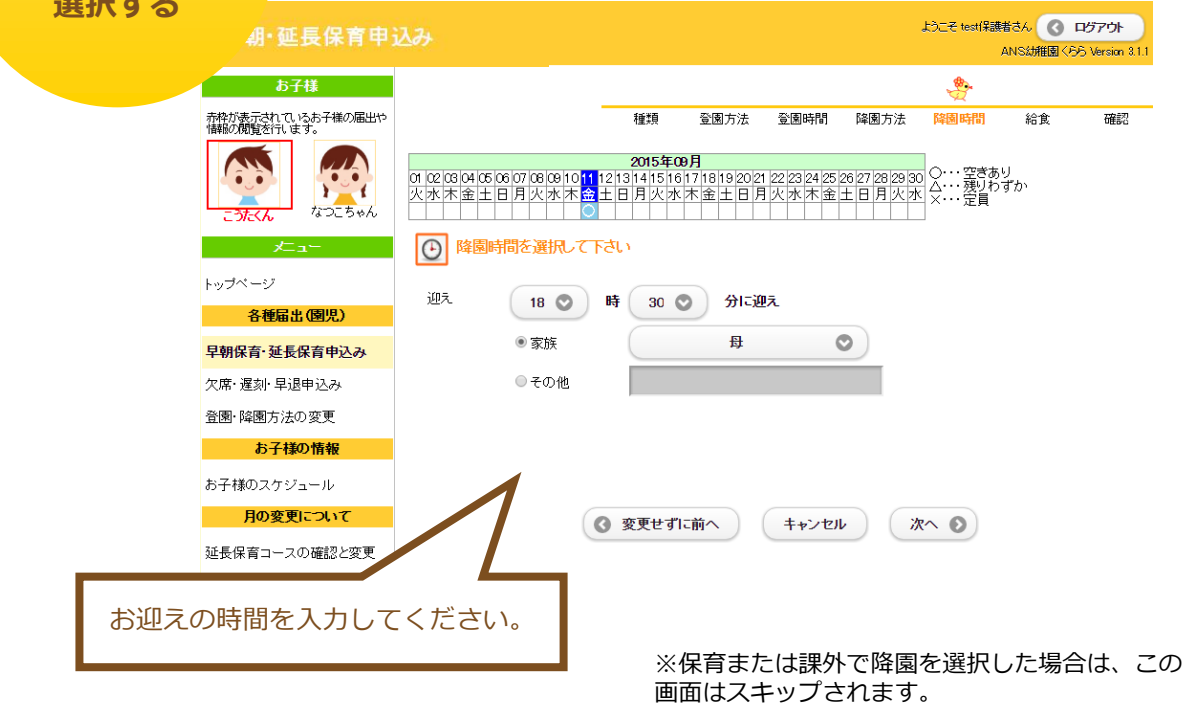

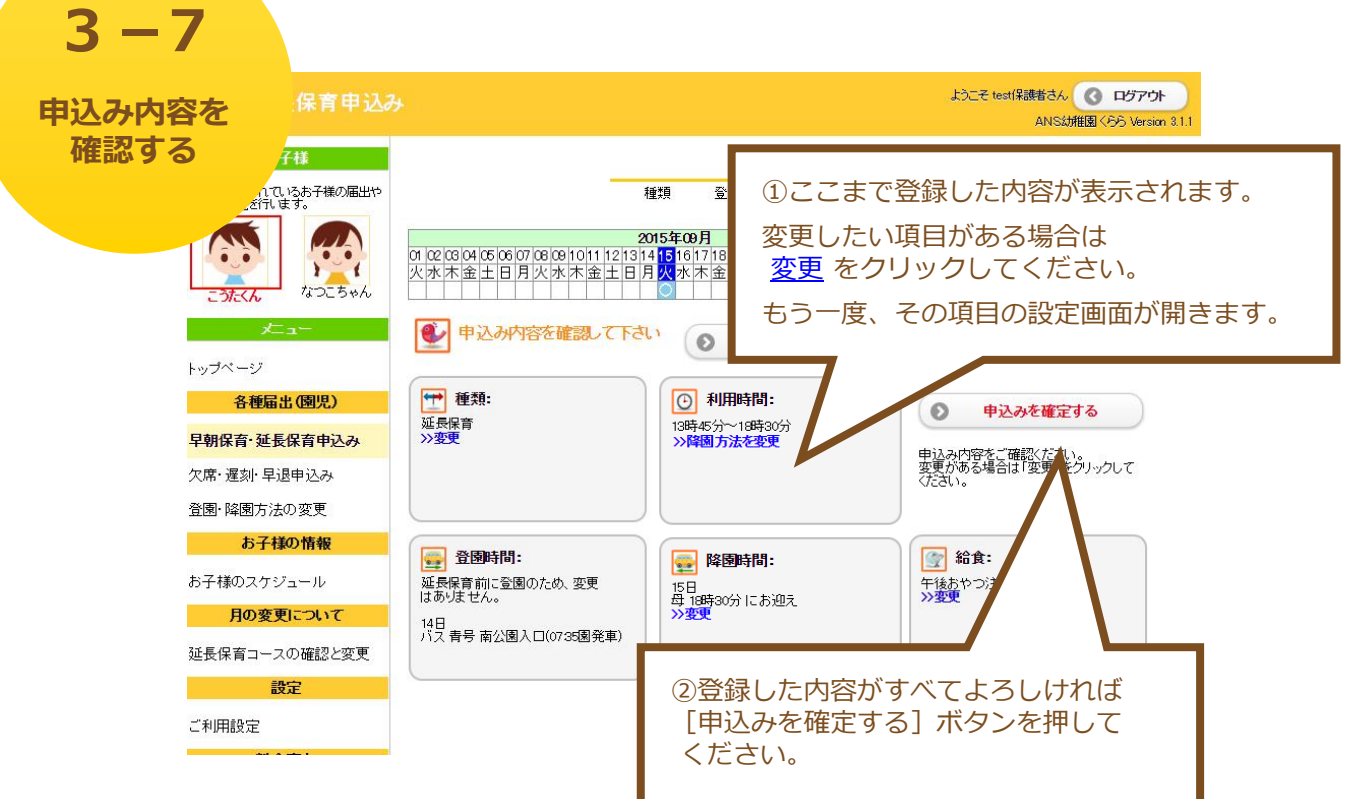

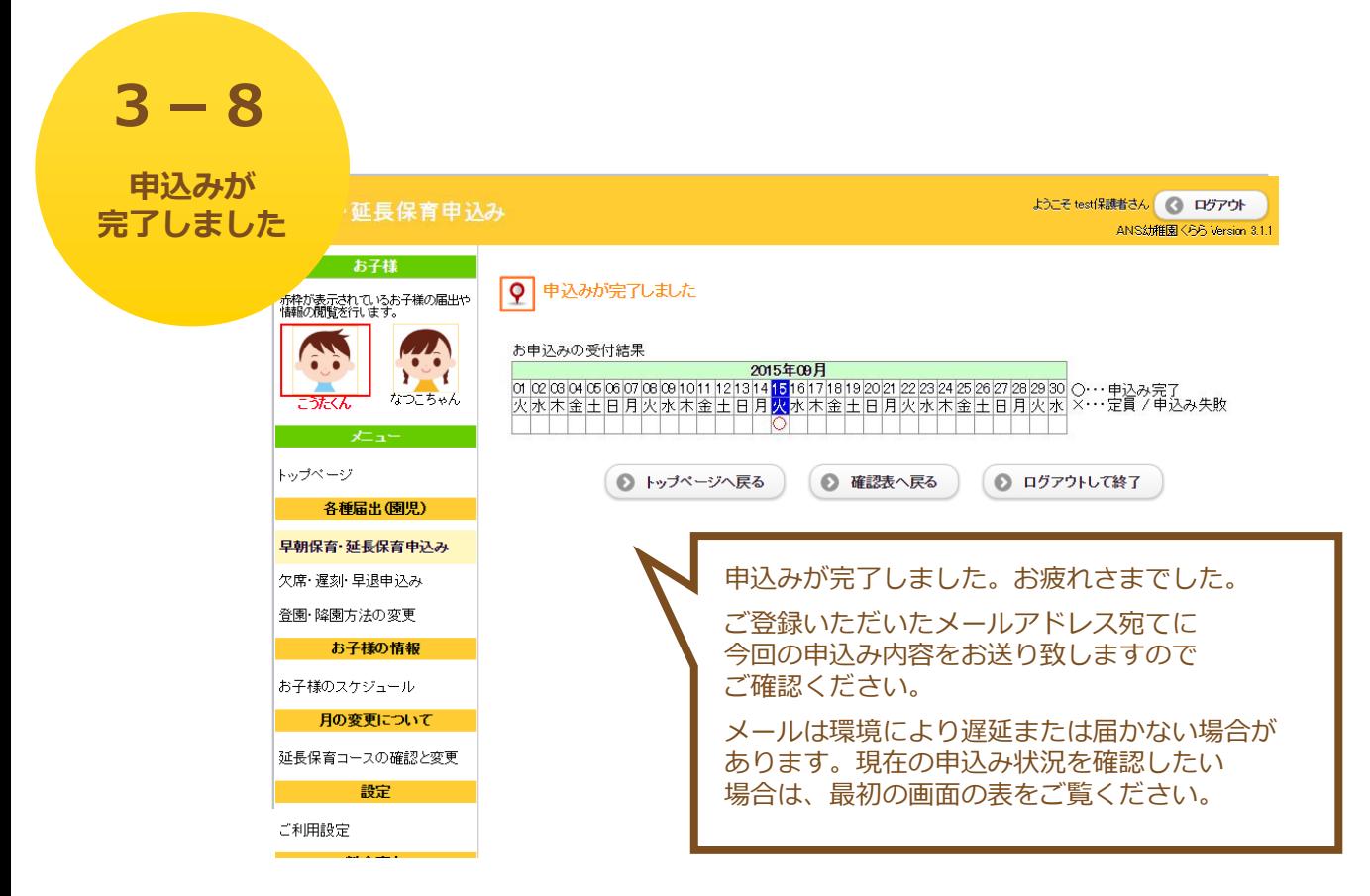

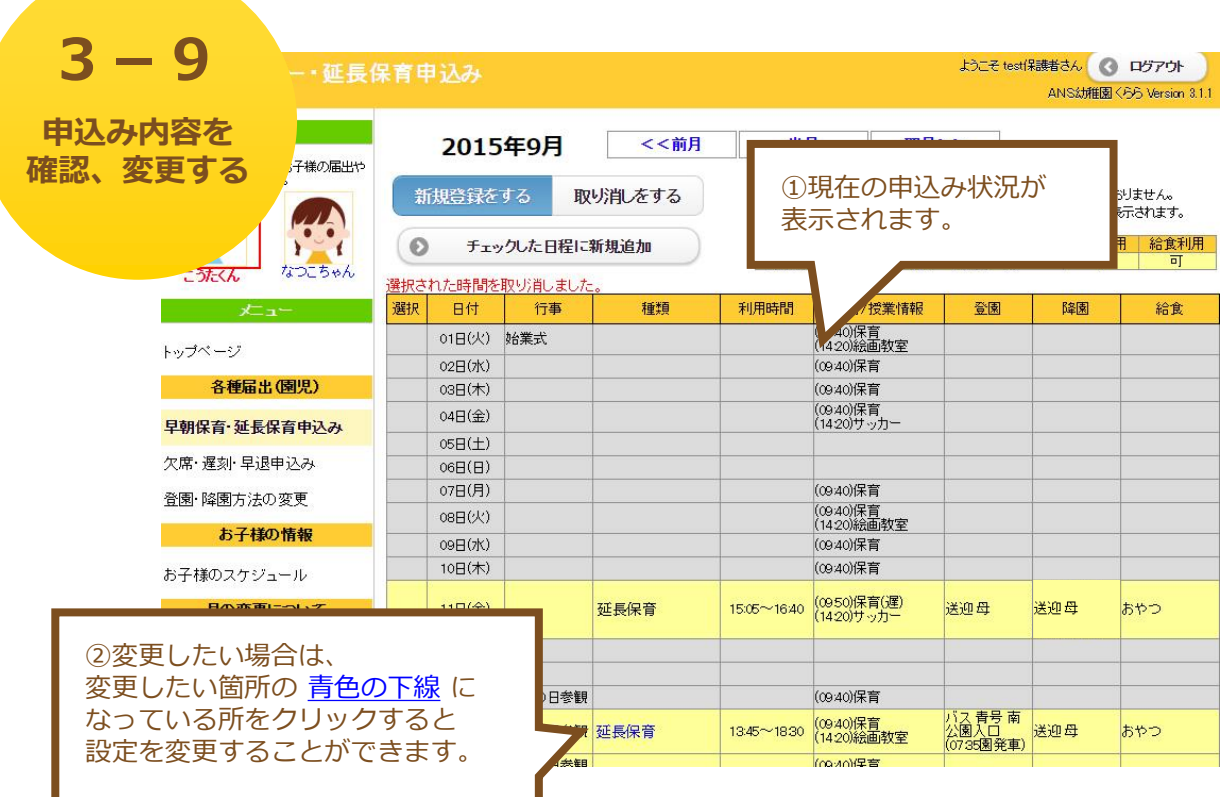

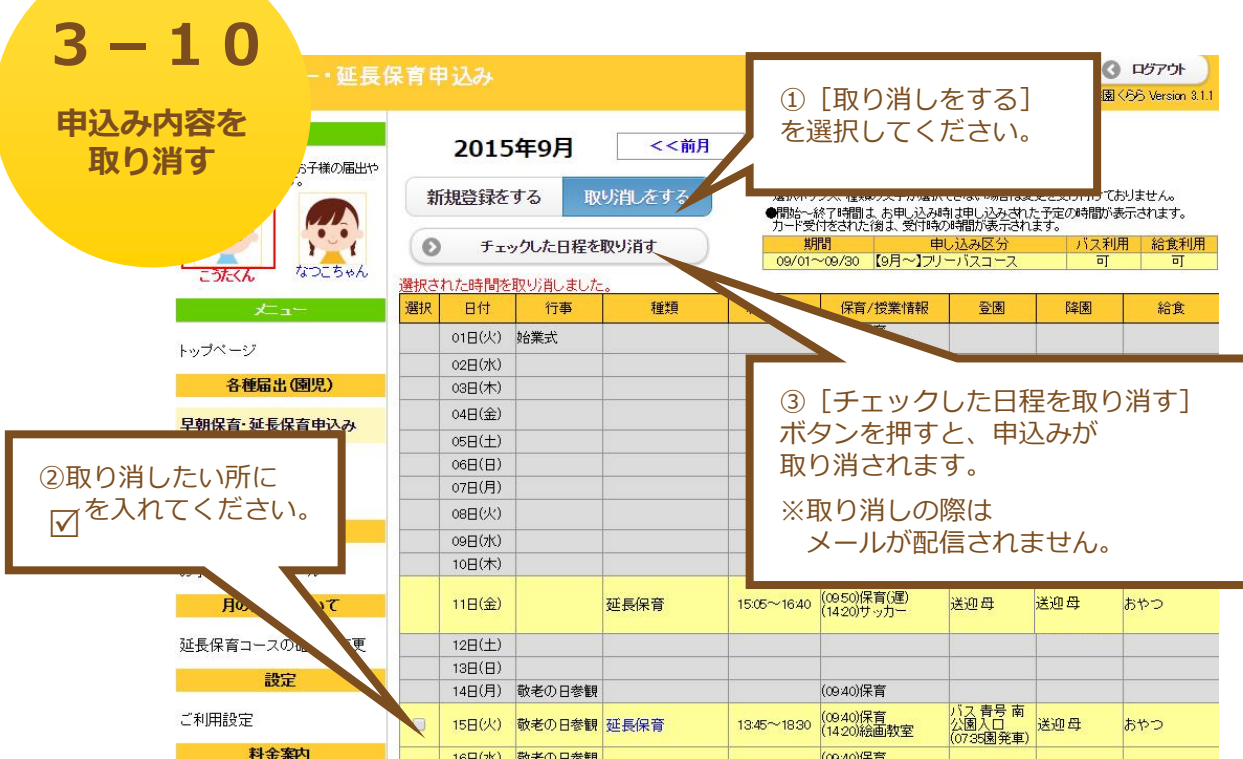

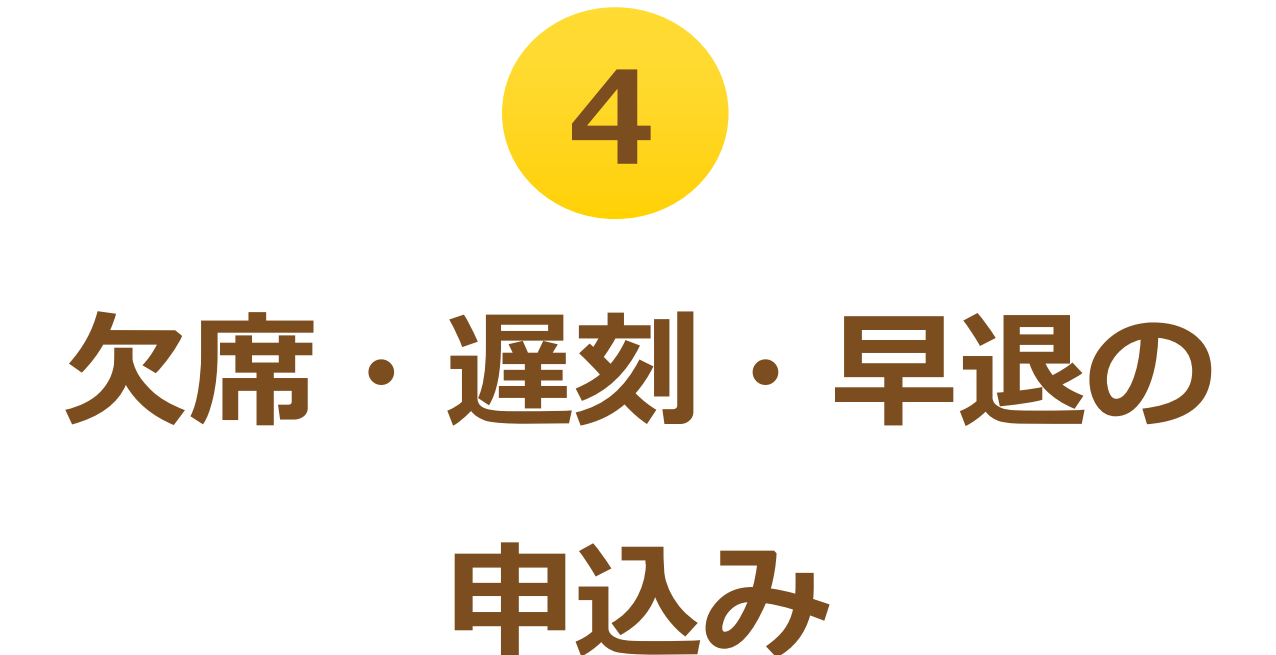

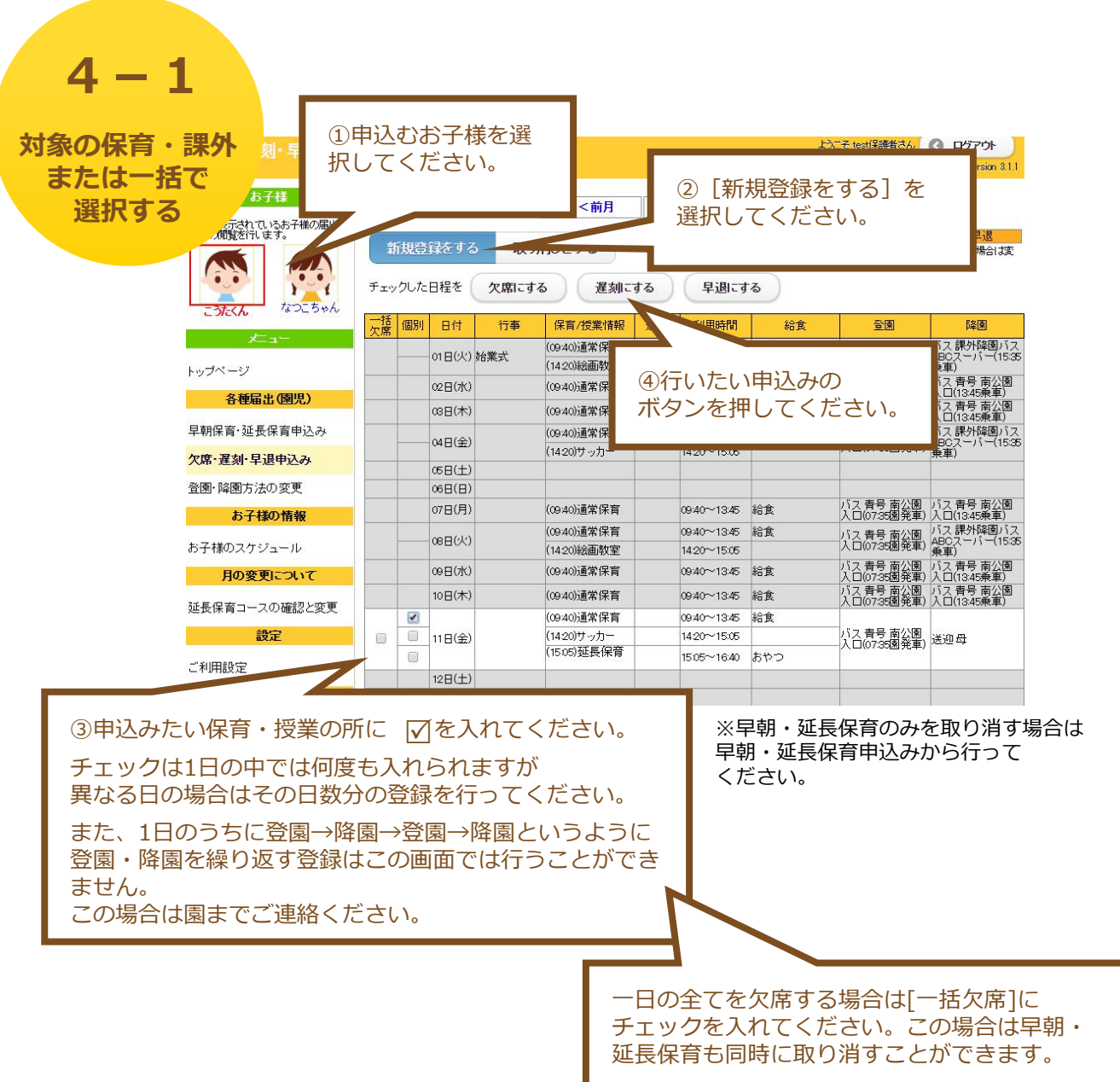

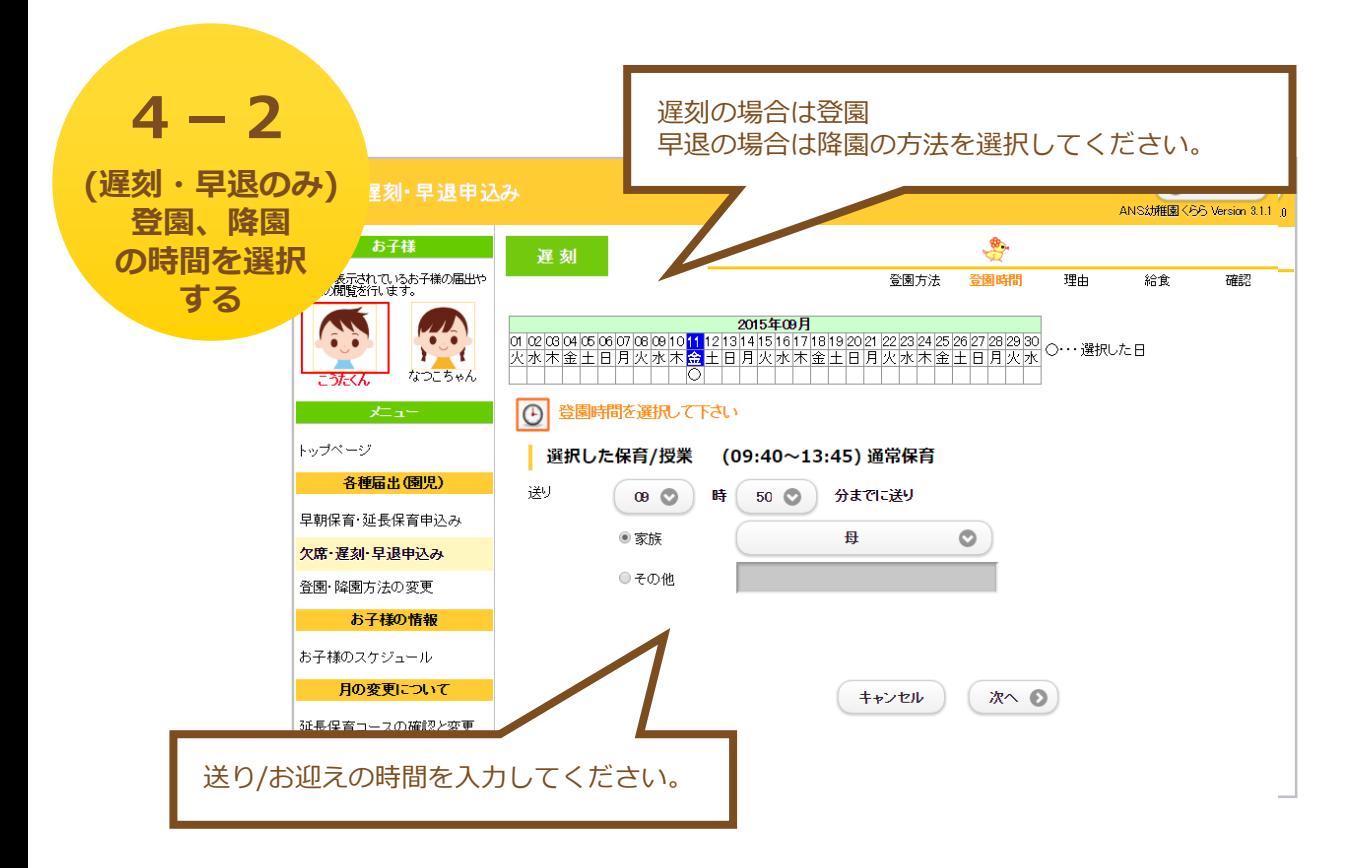

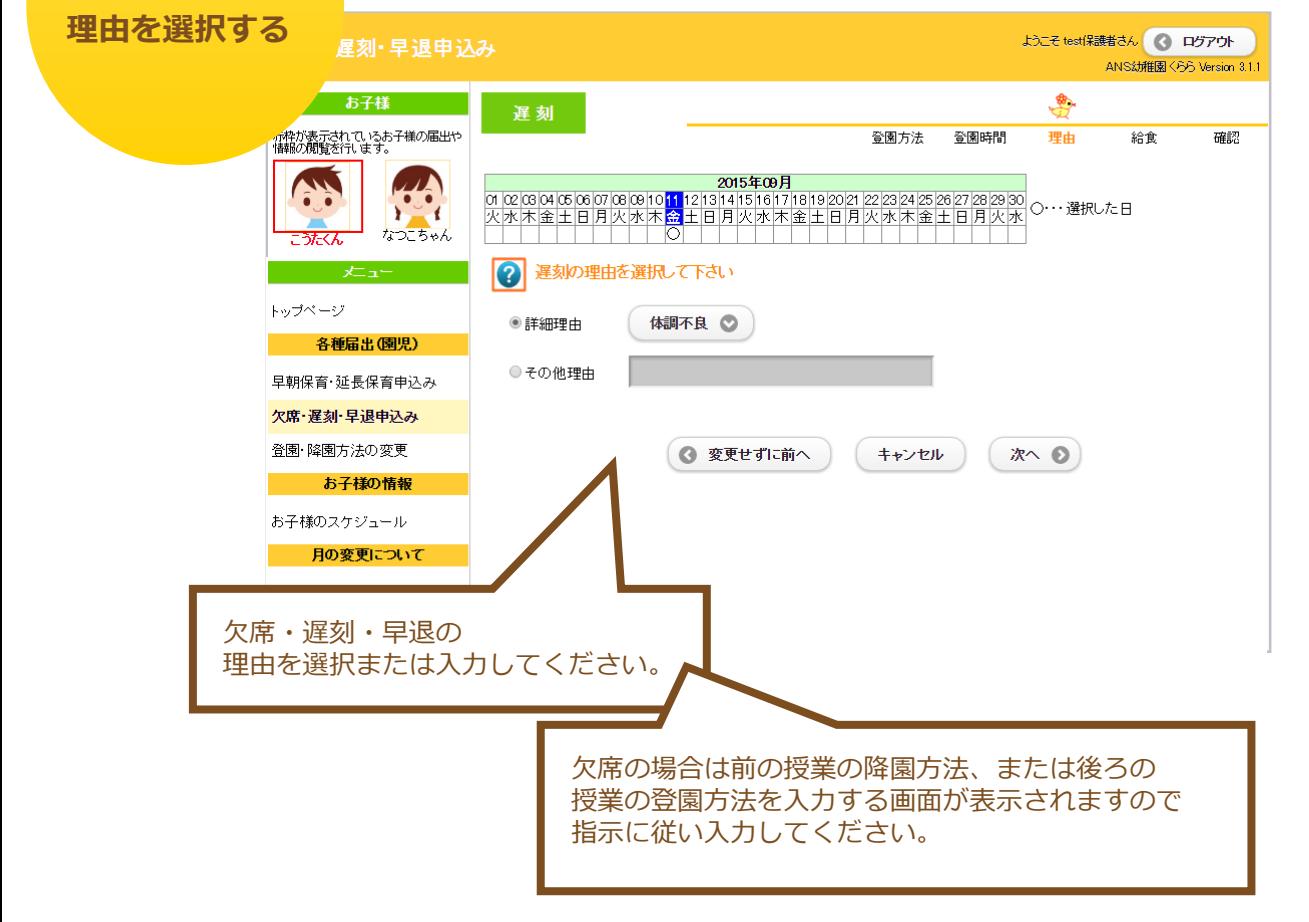

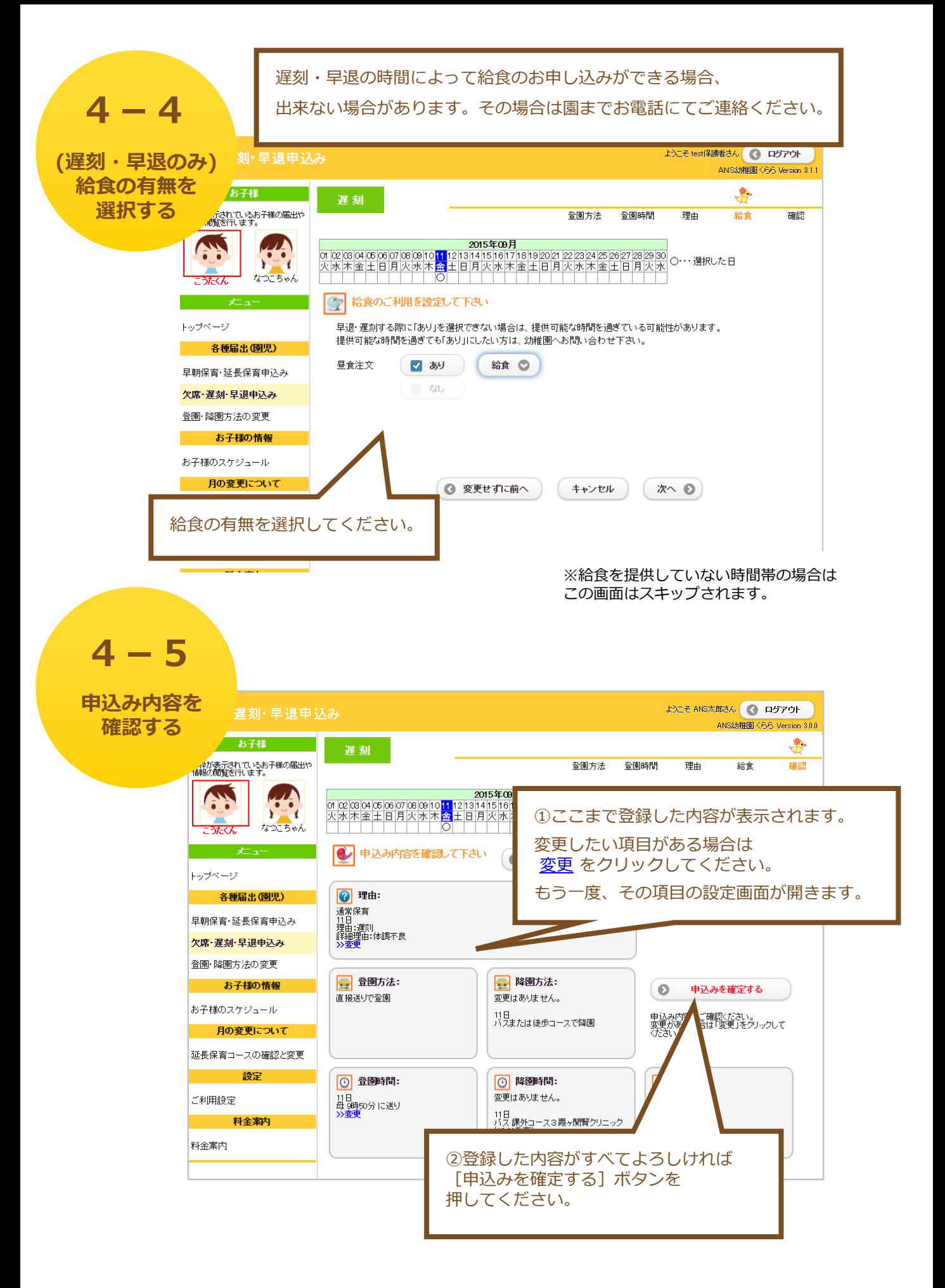

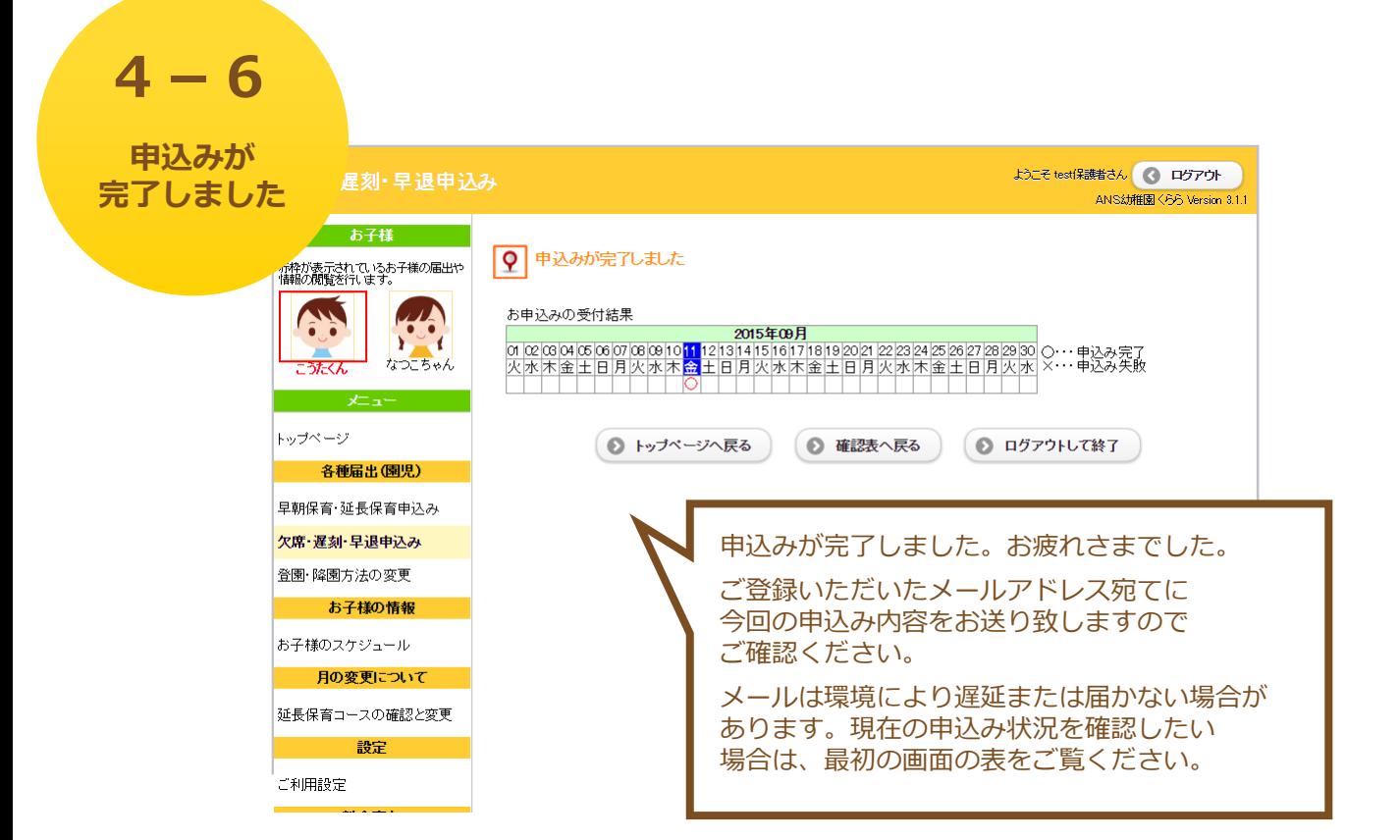

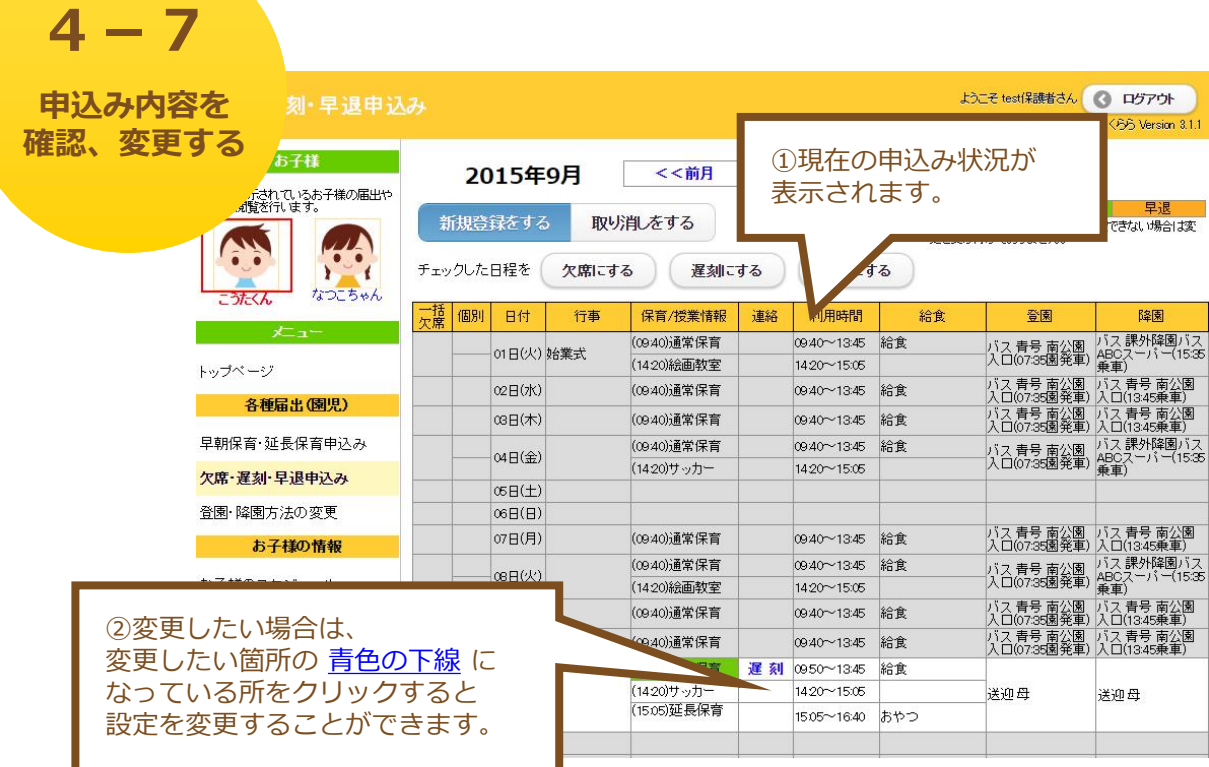

### **4-8** ①[取り消しをする]  $Q$   $D779$ **申込み内容を** 刻・早退申込み を選択してください。 雅園 <55 Version 3.1.1 **取り消す** お子様 () 2015年9月 <<前月 欠席 早退 遅刻 新規登録をする 取り削しをする デュックボックス、申込の文字が選択できない場合は変<br>更を受け付けておりません。 A. **AND** チェックした日程を取り消す  $\circ$ 削除 日付 行事 保育/授業情報 )<br>地元 給食 登園 降雨 ②取り消したい所に , 理水R&国式 (09:40)通常保育 01日(火) 始業式 R を入れてください。 (14:20)絵画教室 ③[チェックした日程を取り消す] 02日(水) (09:40)通常保育 ボタンを押すと、申込みが ∞B(木) (09:40)通堂保育 保育申込み (0940)通常保育 取り消されます。 04日(金) (1420)サッカー 欠席· 込み 05日(土) ※取り消しの際は 登園·降園方  $\circledR$ (H) メールが配信されません。07日(月) (09:40)通常保育 お子様0 (09:40)通常保育 08日(火) お子様のスケジュール (1420) 絵画教室 -<br>バス 青号 南公園入 バス 青号 南公園入<br>□(07:35園発車) - □(13:45乗車) -**@日(水)** (09:40)通常保育 09:40~13:45 給食 月の変更について ロ(07:35画先半) ロ(1845来半)<br>バス 青号 南公園入 バス 青号 南公園入<br>□(07:35園発車) □(1345乗車) 10日(木) (09:40)通常保育 0940~1345 給食 延長保育コースの確認と変更 (0950)通常保育 運 刻 0950~1345 給食 (14:20)サッカー<br>(15:05)延長保育 設定 11日(金)  $1420 - 1505$ 送迎母 送迎母 1505~16:40 おやつ ご利用設定  $12B(\pm)$

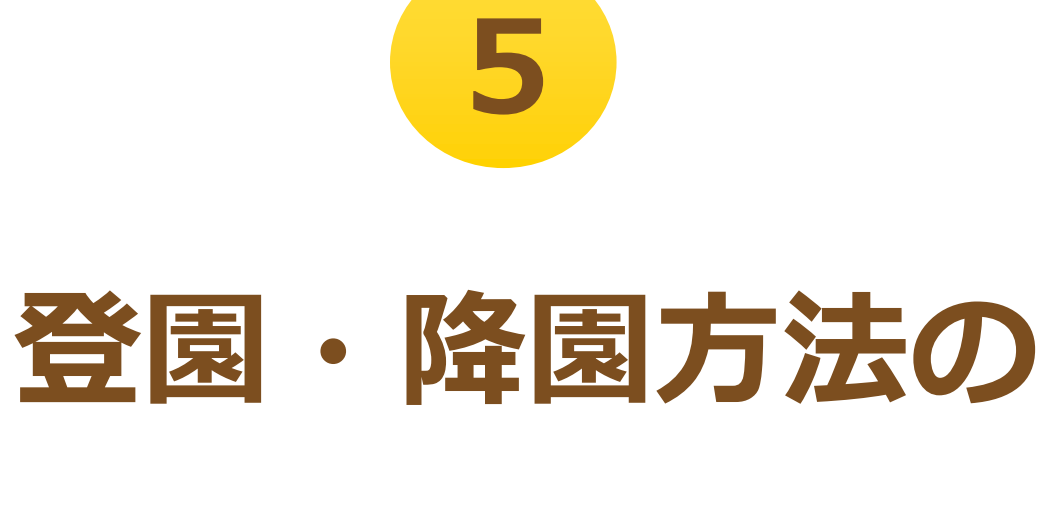

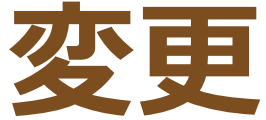

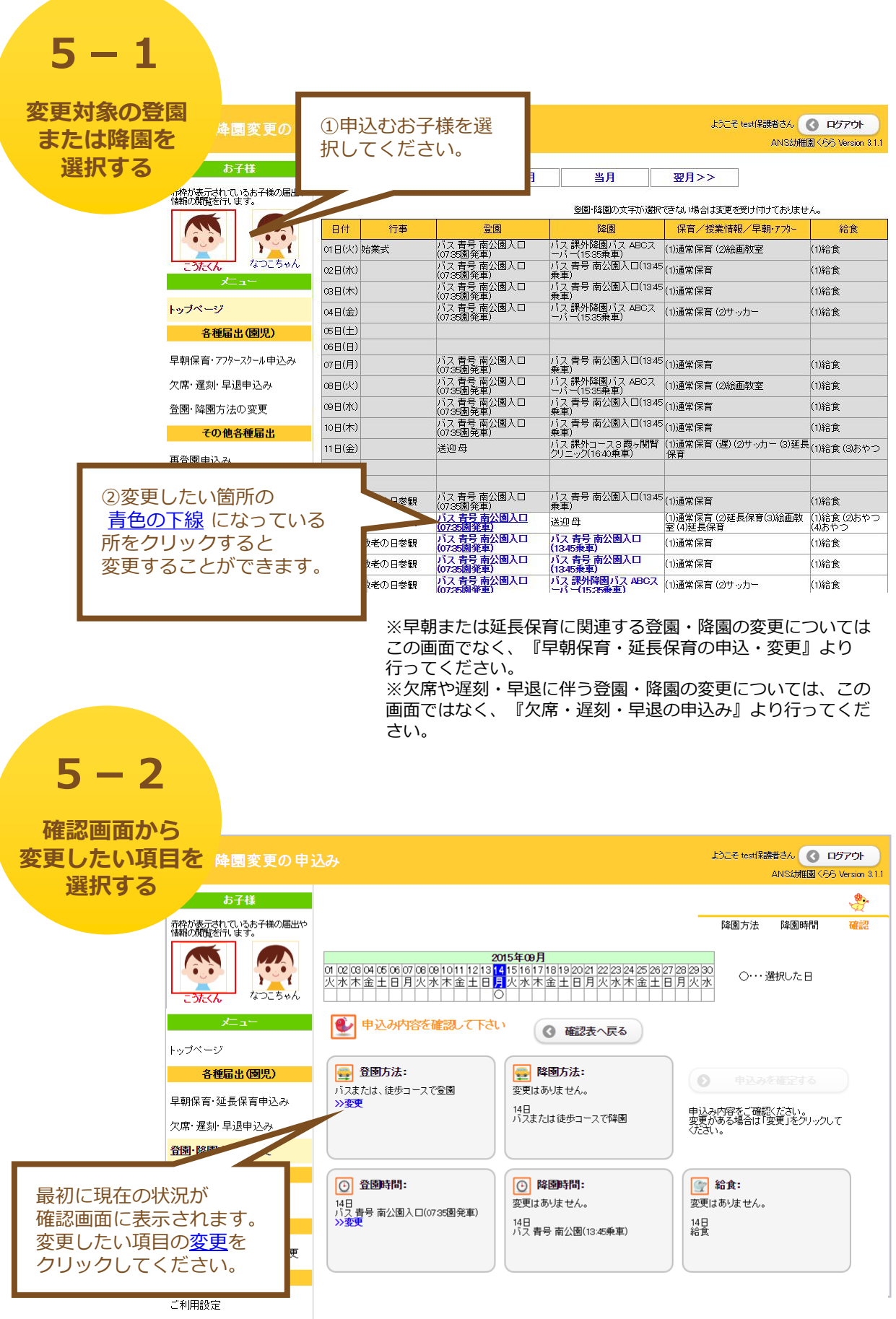

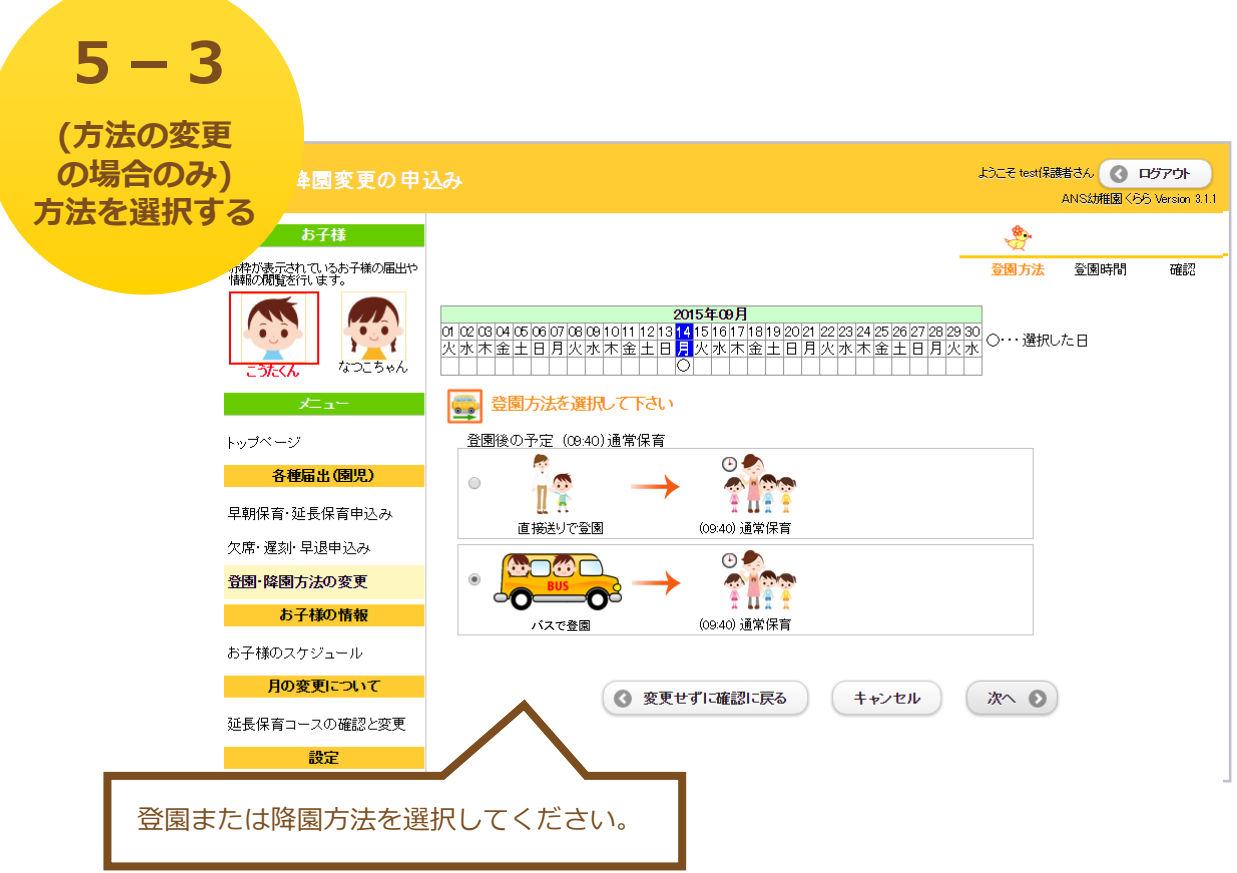

●直接送り/お迎えを選択した場合、または幼稚園バスが運行していない時間帯の場合

→ 「**5-4.時間を選択する**」へ

●バスまたは徒歩コースを選択した場合

→ 「**5-5.バスを選択する**」へ

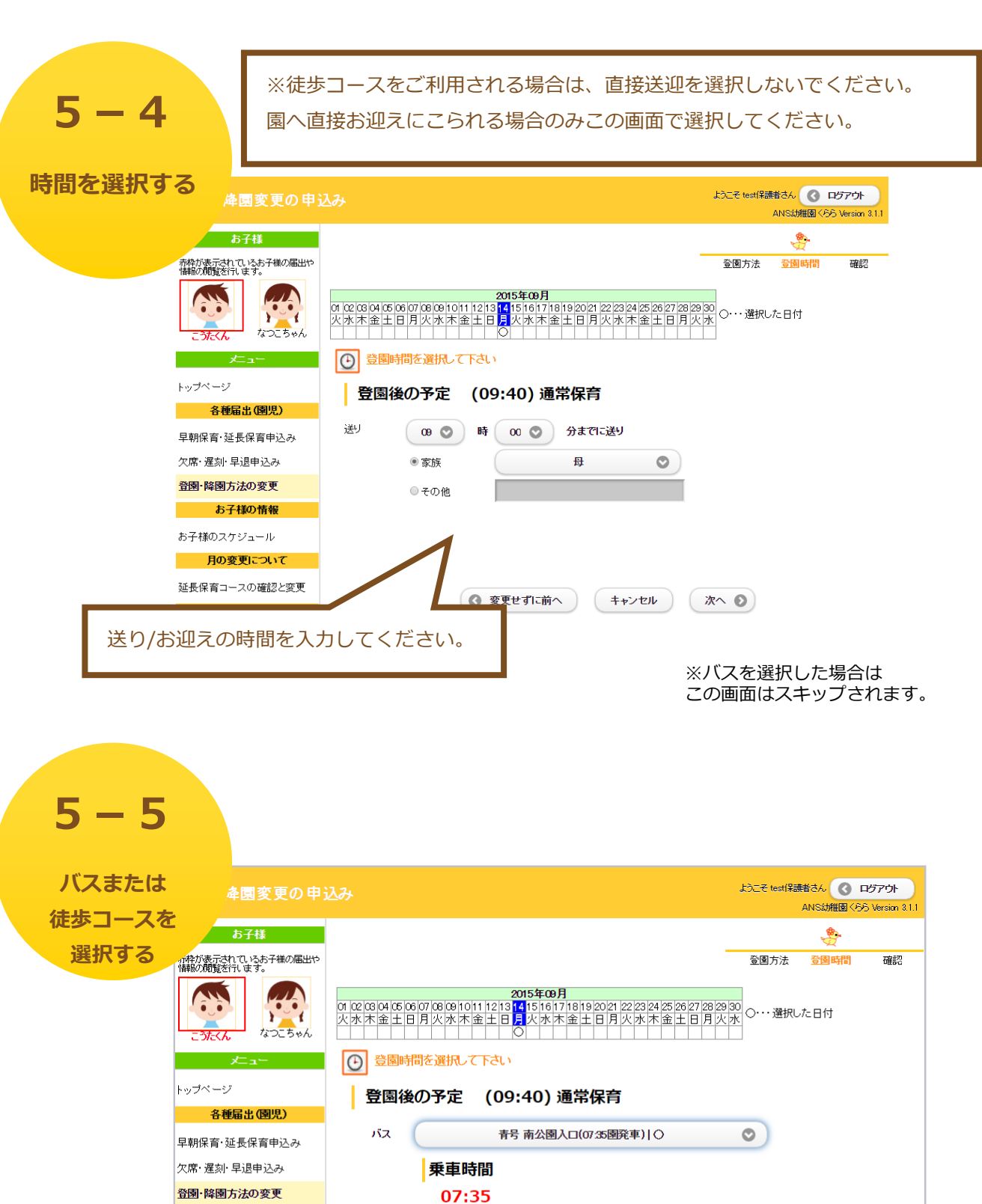

利用するバスまたは徒歩コースを選択

してください。

お子様の情報 お子様のスケジュール 月の変更について 延長保育コースの確認と変更

(キャンセル ) (次へ ◎)

更せずに前へ )

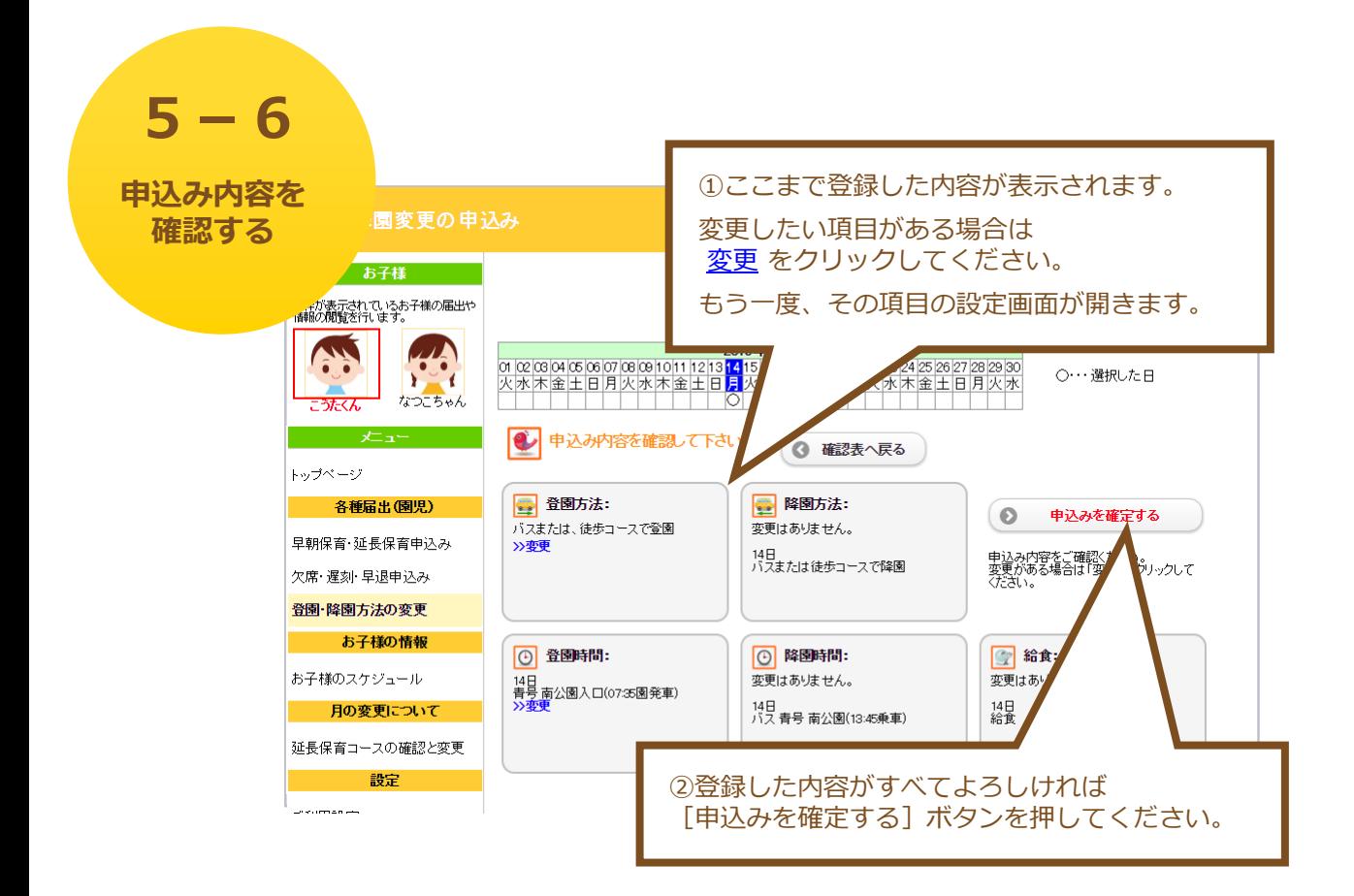

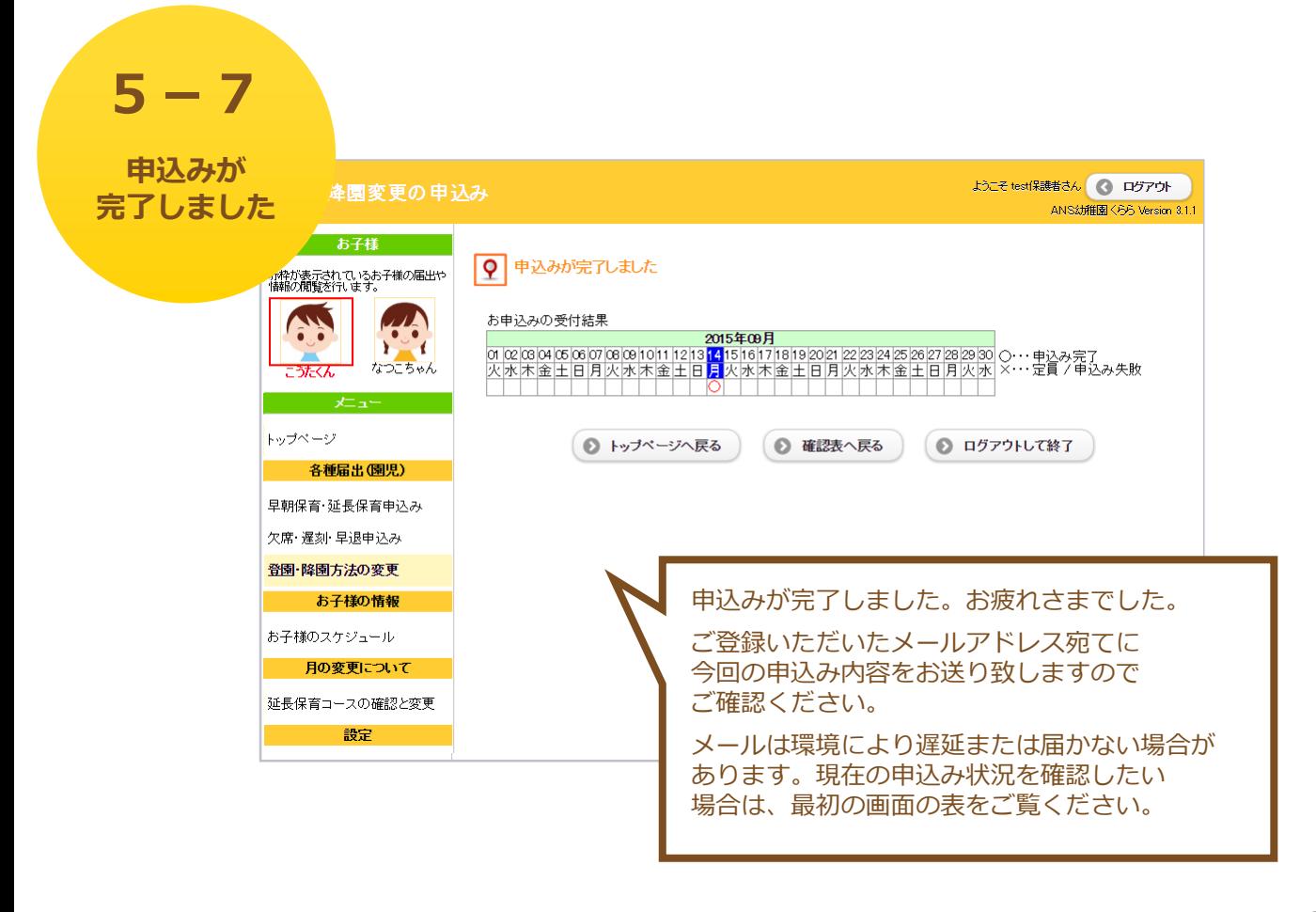

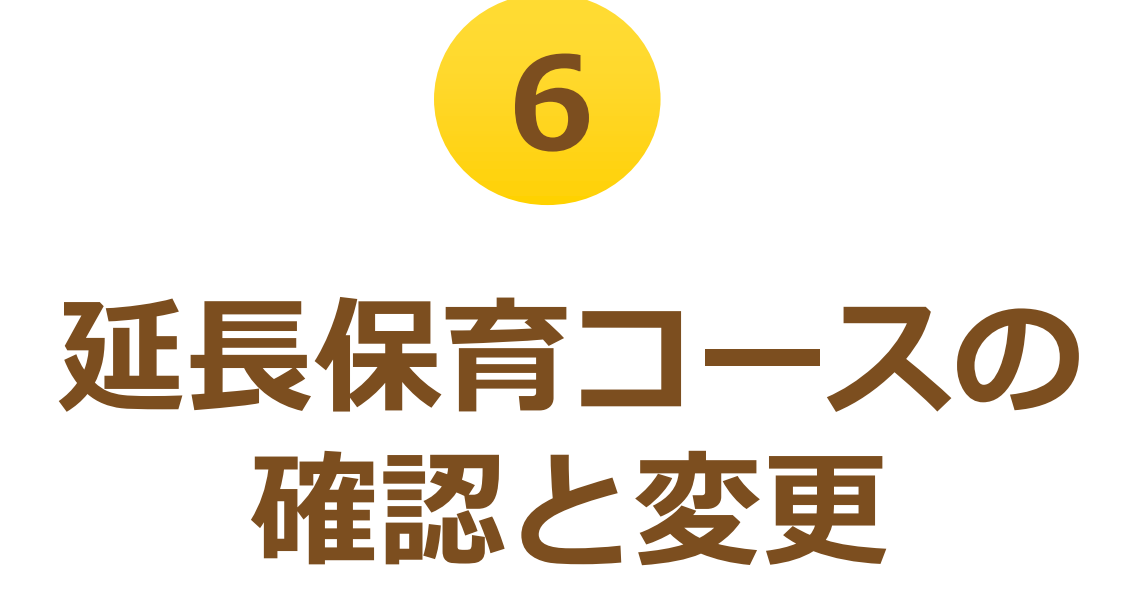

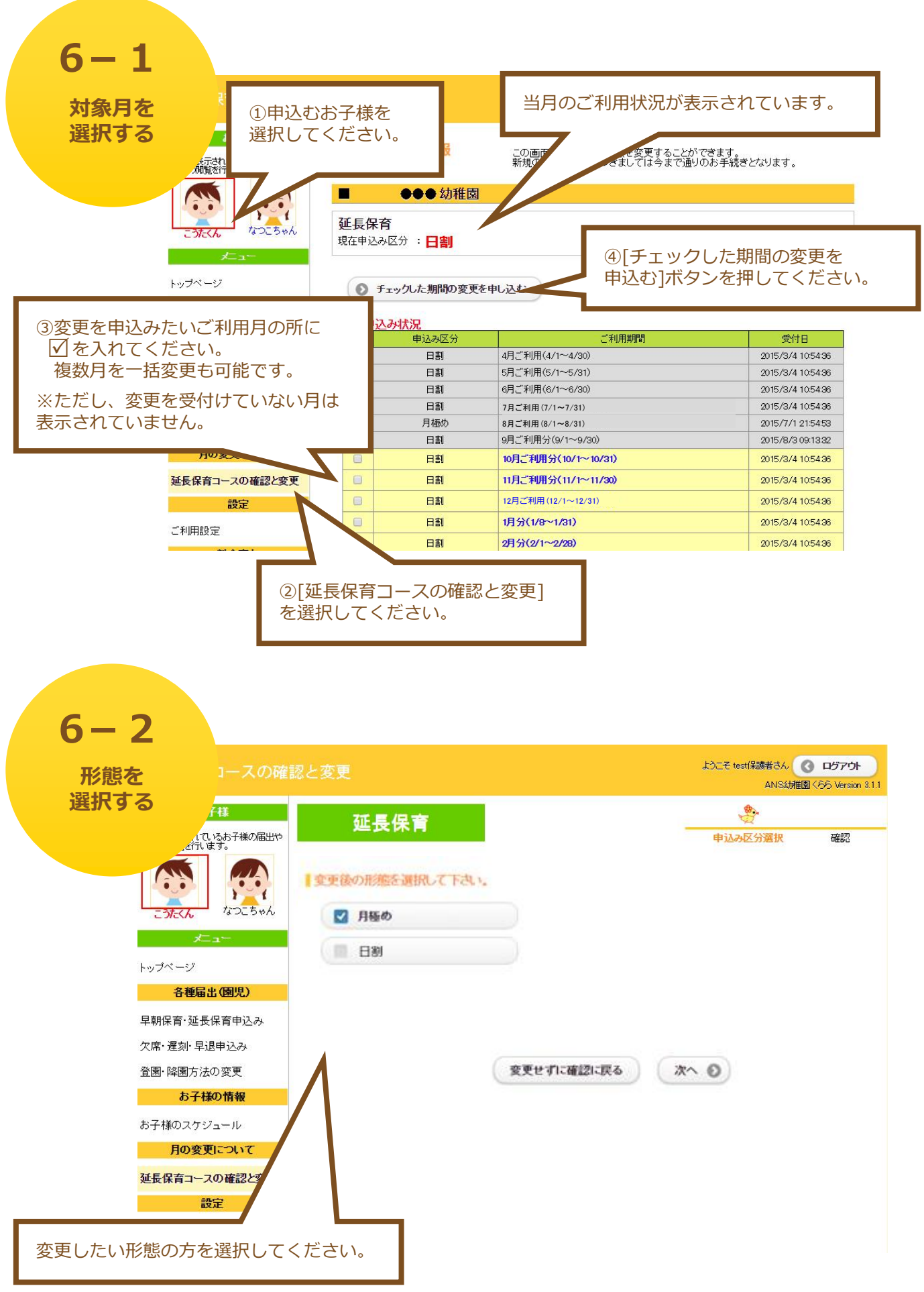

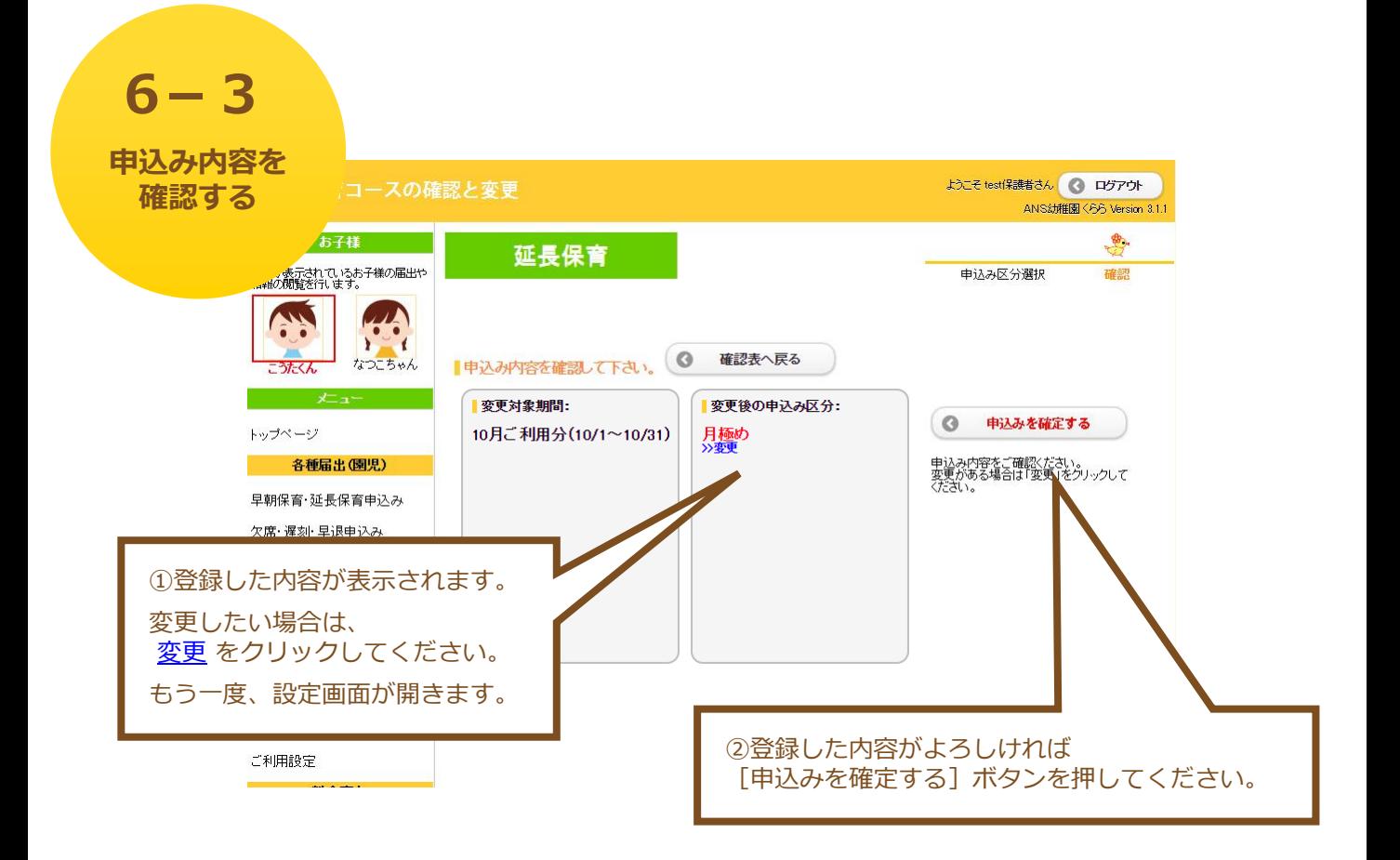

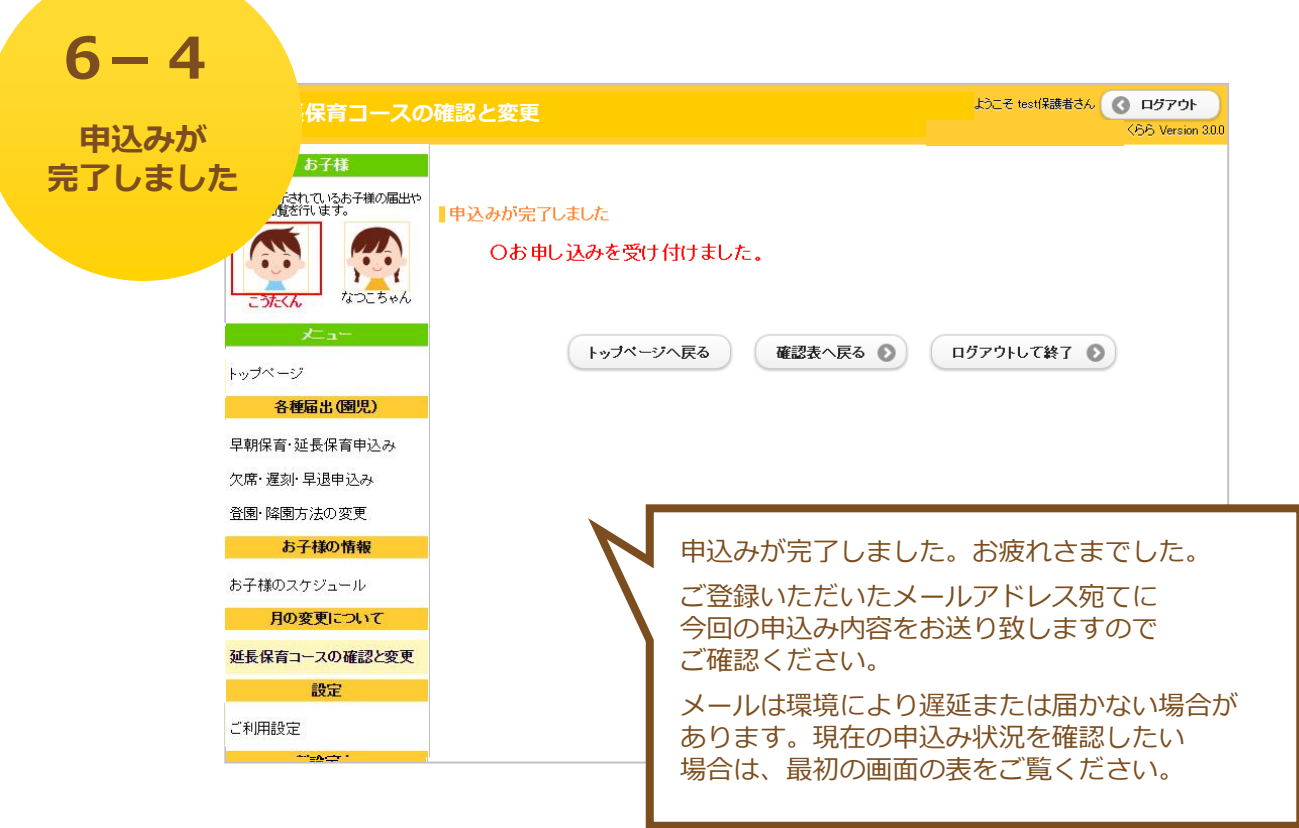

**Contract Contract** 

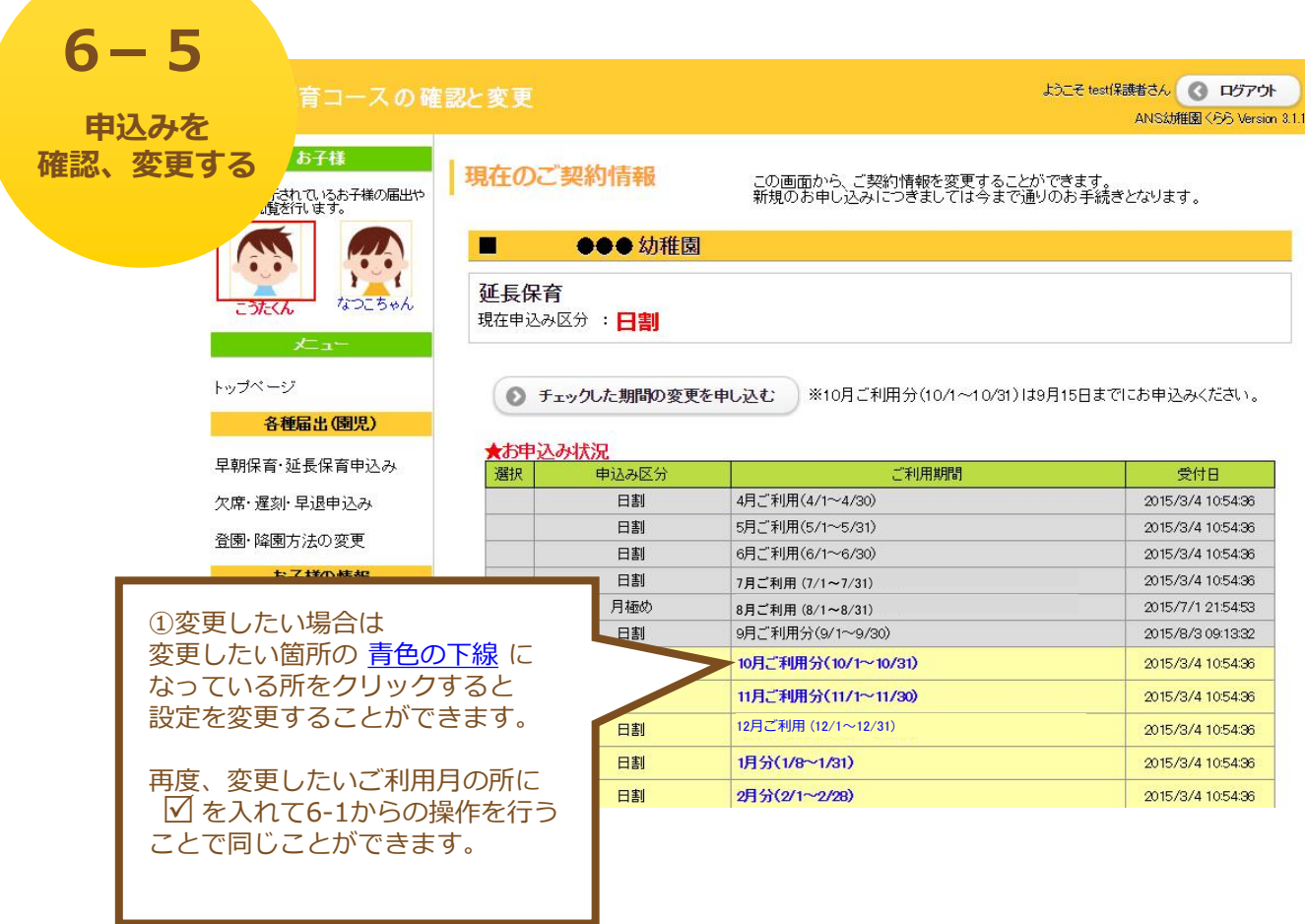

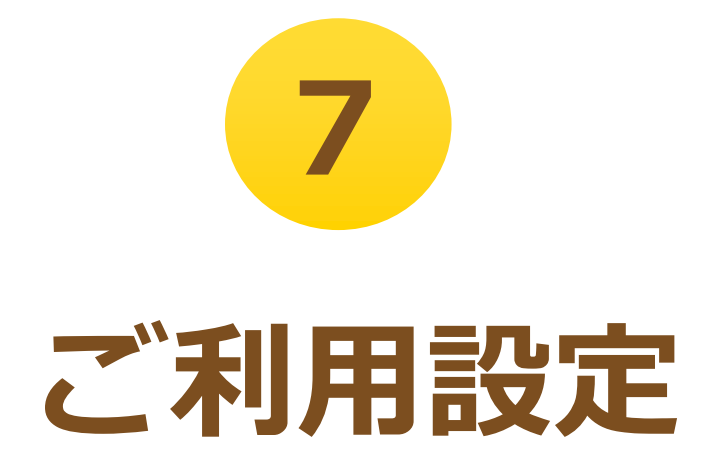

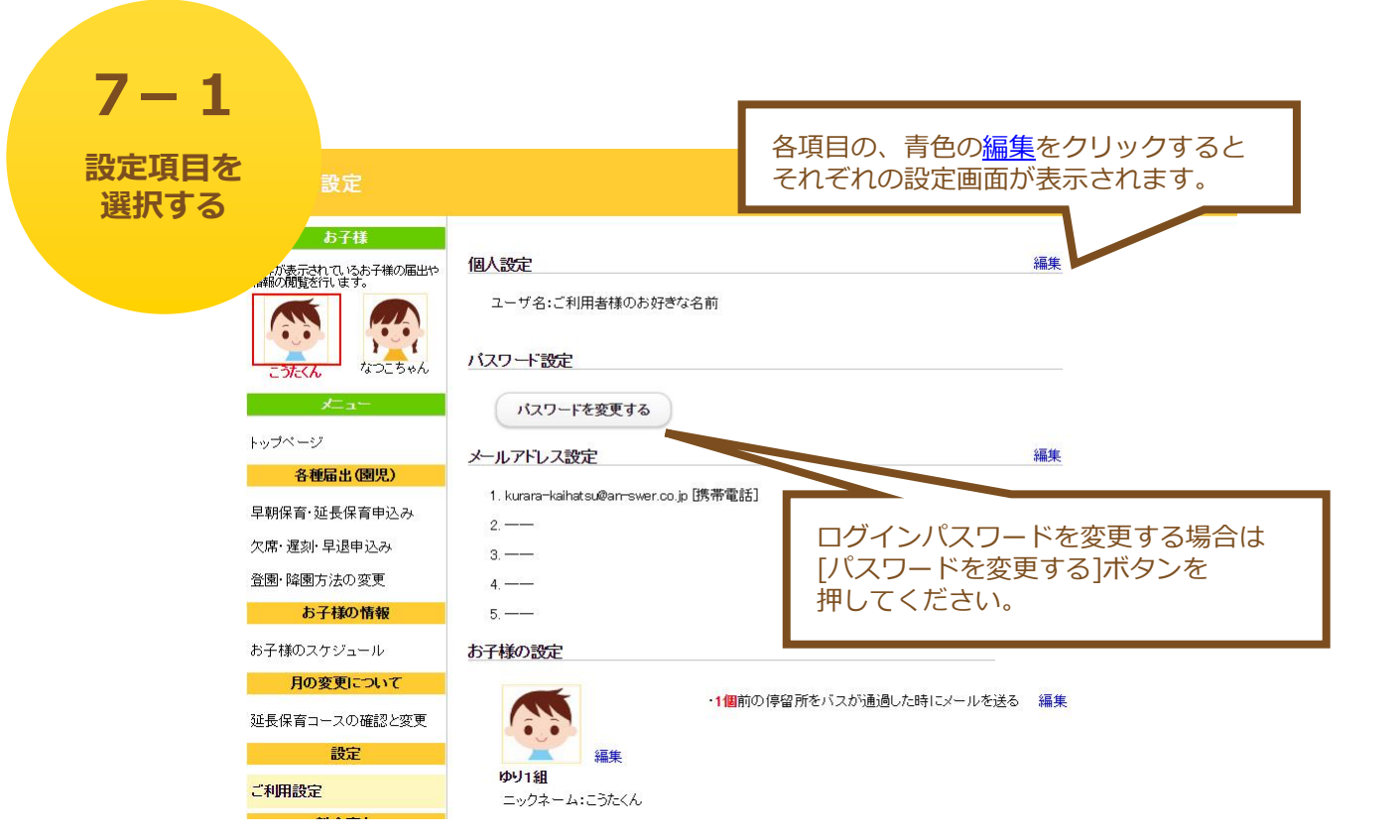

●個人設定

ユーザ名を設定できます。

→ 「**7-2.個人設定**」へ

●パスワード設定

ログインパスワードを設定できます。

→ 「**7-3.パスワード設定**」へ

●メールアドレス設定

「くらら」からのお知らせを配信するメールアドレスを設定できます。

→ 「**7-4.メールアドレス設定**」へ

●お子様の設定

お子様のニックネーム、イメージ画像を設定できます。

**→ 「7-5.お子様の設定**」へ

●停留所通知メールの設定

ご希望の停留所を通過した時にお知らせメールを送信するかどうかを 設定できます。

→ 「**7-6.停留所通過メールの設定**」へ

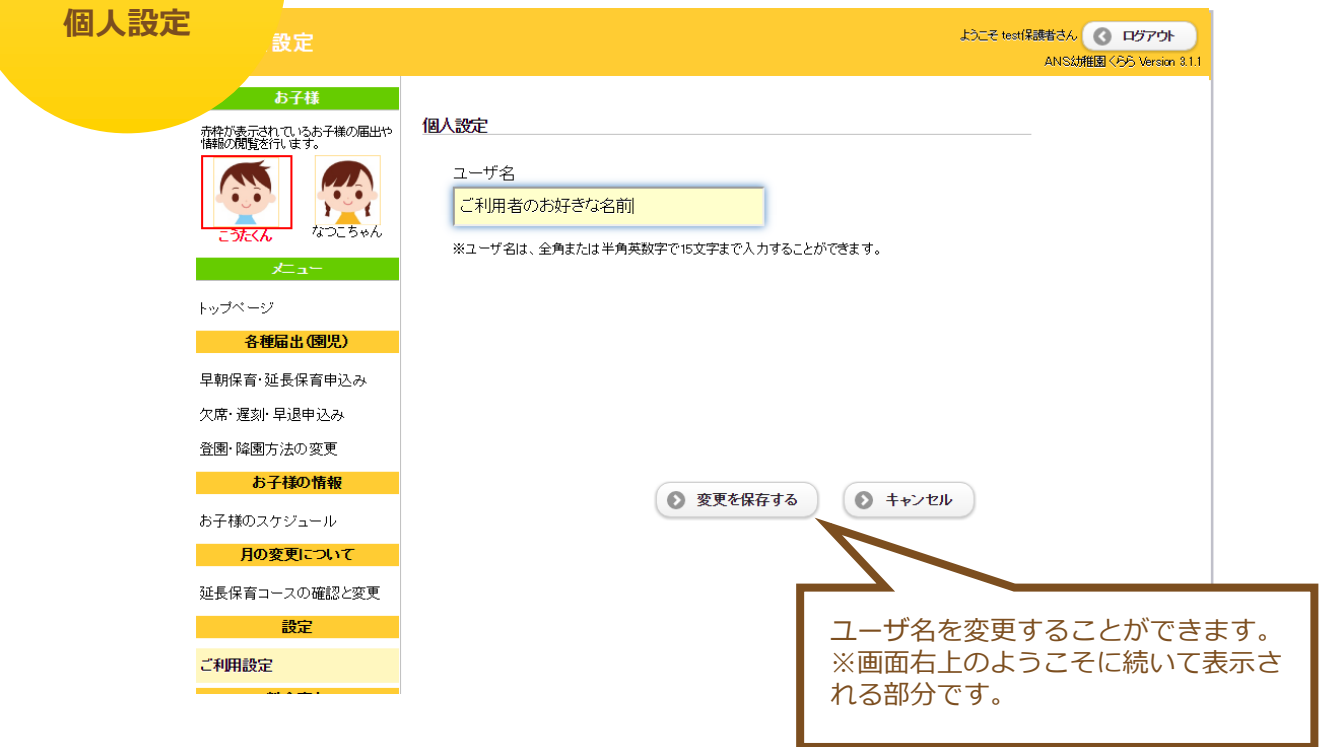

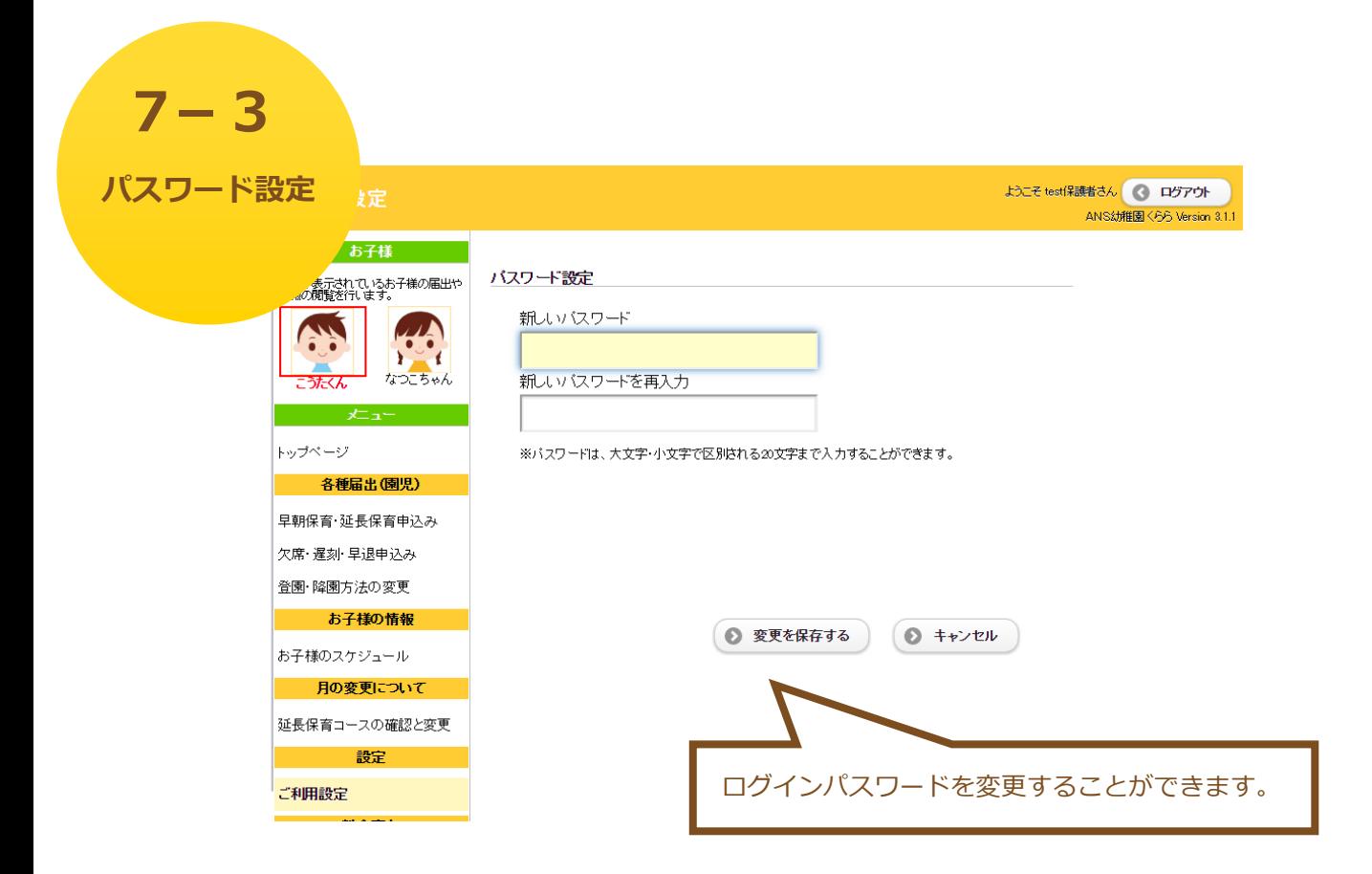

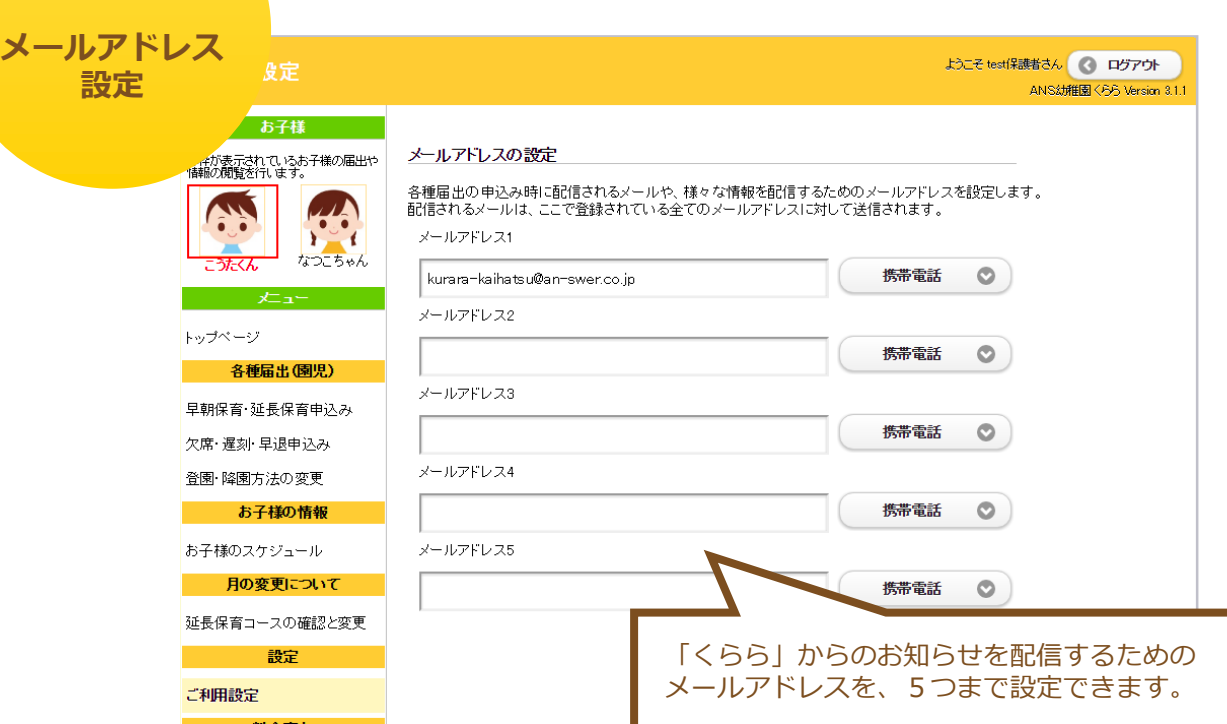

## **7-5**

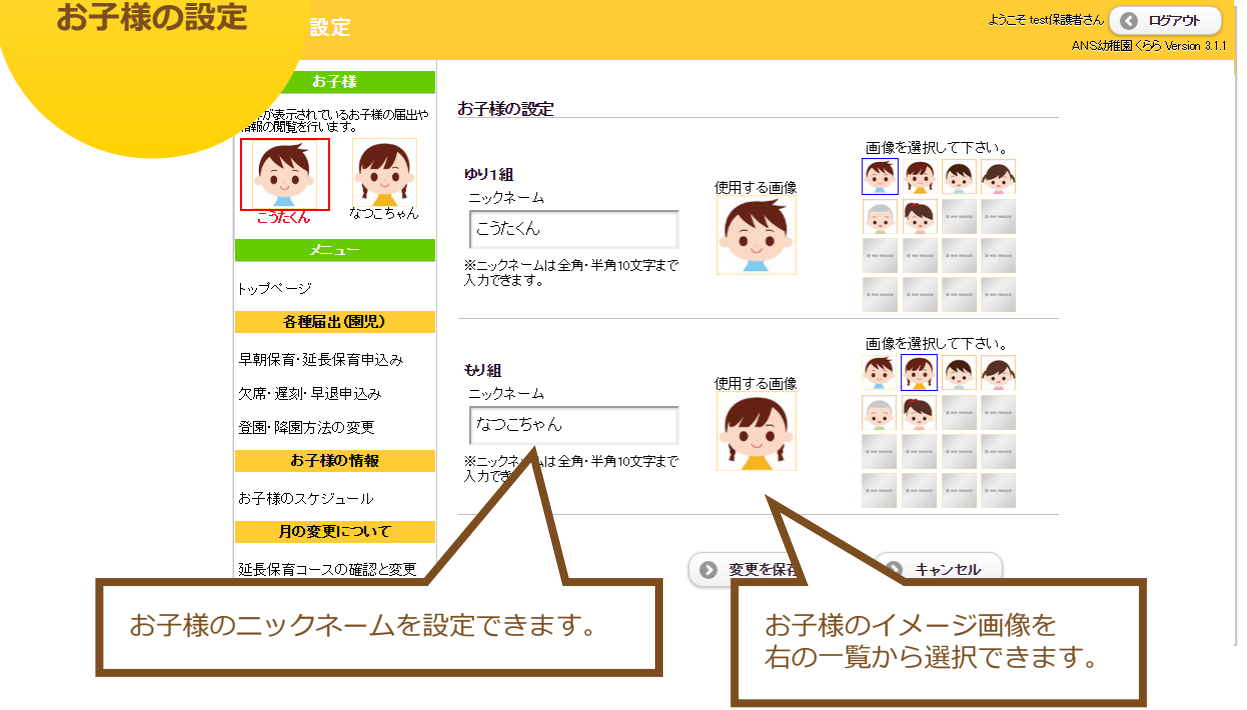

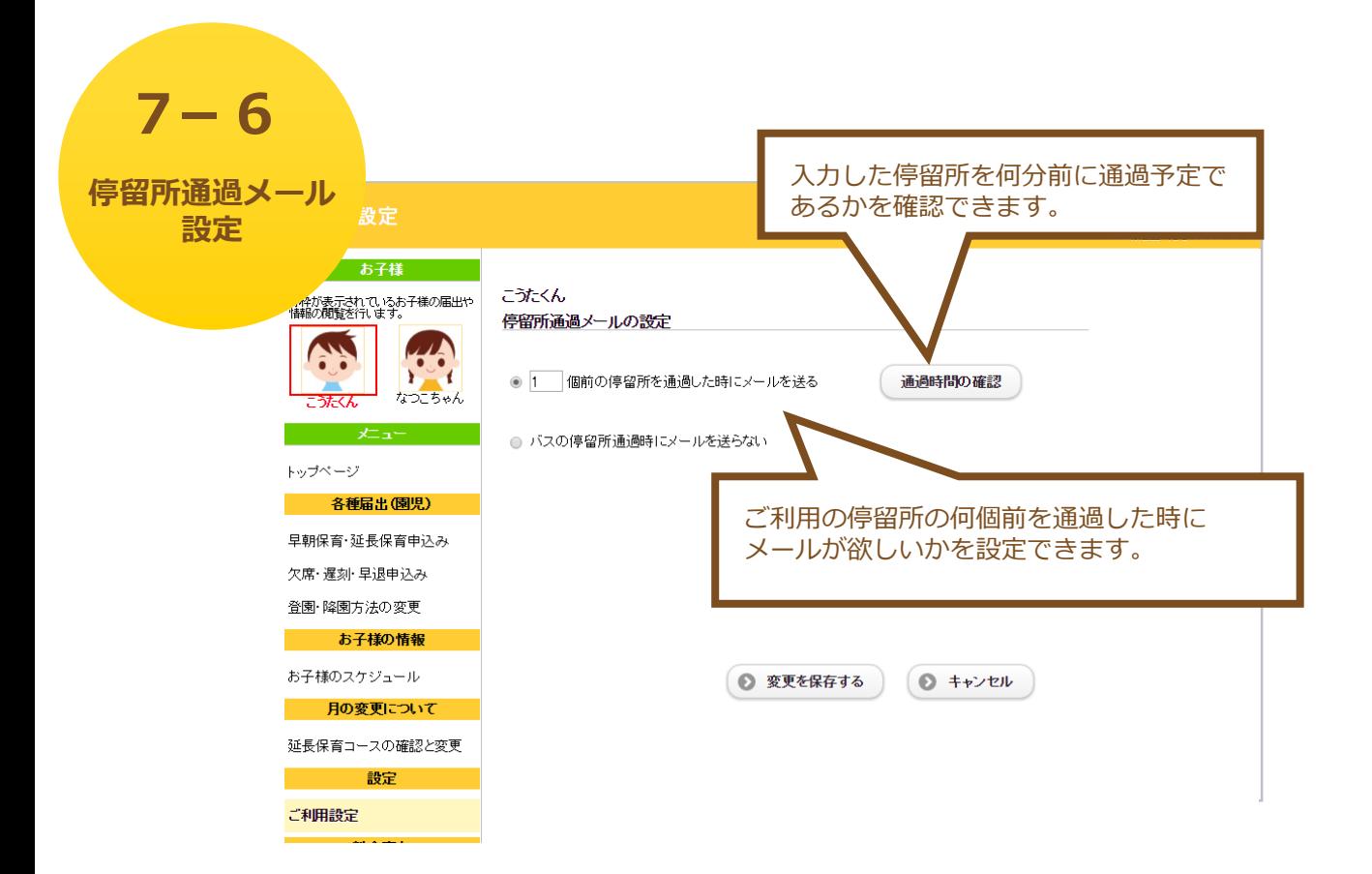